# **AD - 1011**

# **Analizador de paneles solares**

## **Manual de usuario**

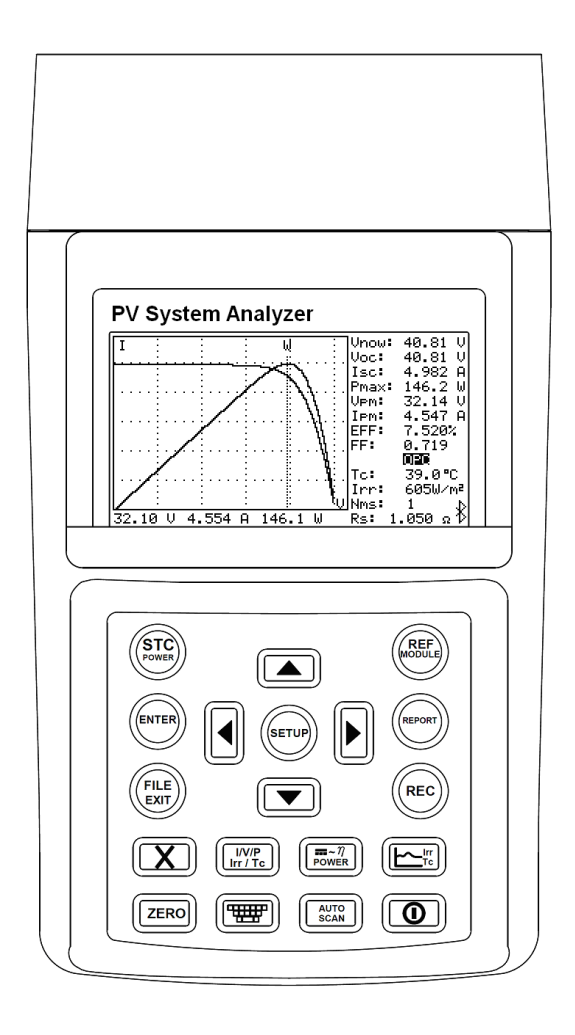

Noviembre 2014

Las especificaciones están sujetas a cambio sin previo aviso. Copyright © 2014 .AD INSTRUMENTS. Todos los derechos reservados.

# **Símbolos de seguridad.**

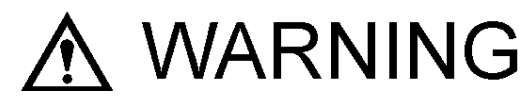

Por favor, lea atentamente las instrucciones de uso y seguridad de este equipo para evitar daños y accidentes relacionados con su uso.

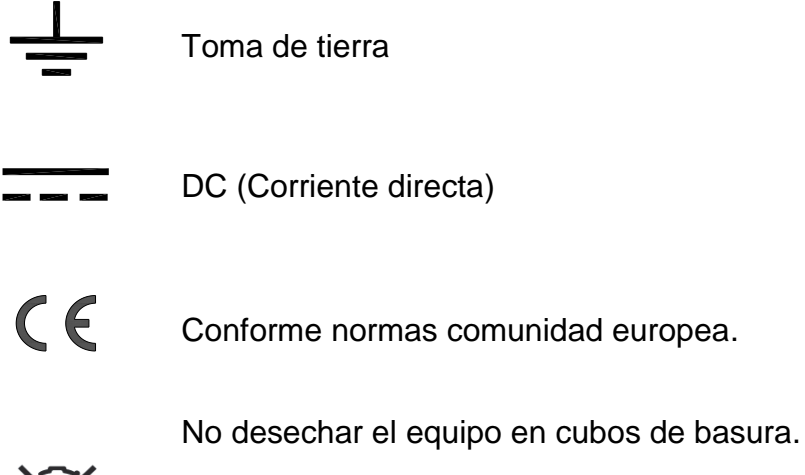

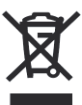

Reciclar en punto limpio o en contenedor

adecuado para equipos electrónicos.

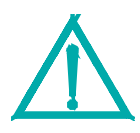

## **Precaución:**

1. La salida de ventilación del equipo nunca debe obstruirse o bloquearse.

2. Por favor, preste atención a la polaridad de entrada de CC ,

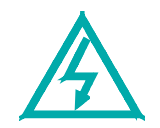

Precaución, peligro de descarga eléctrica.

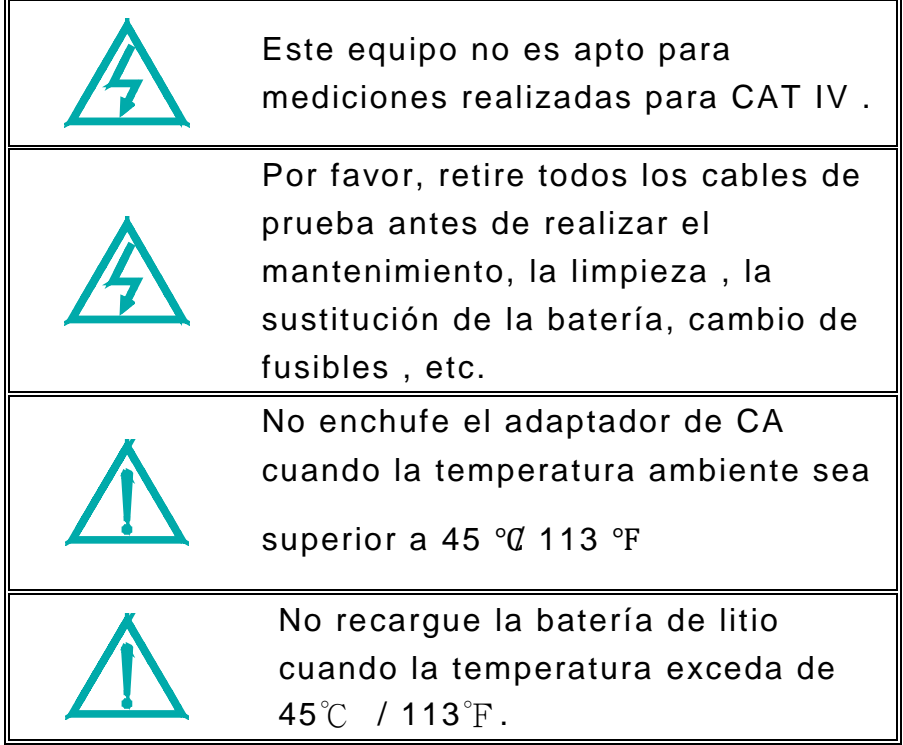

### **Table of Contents**

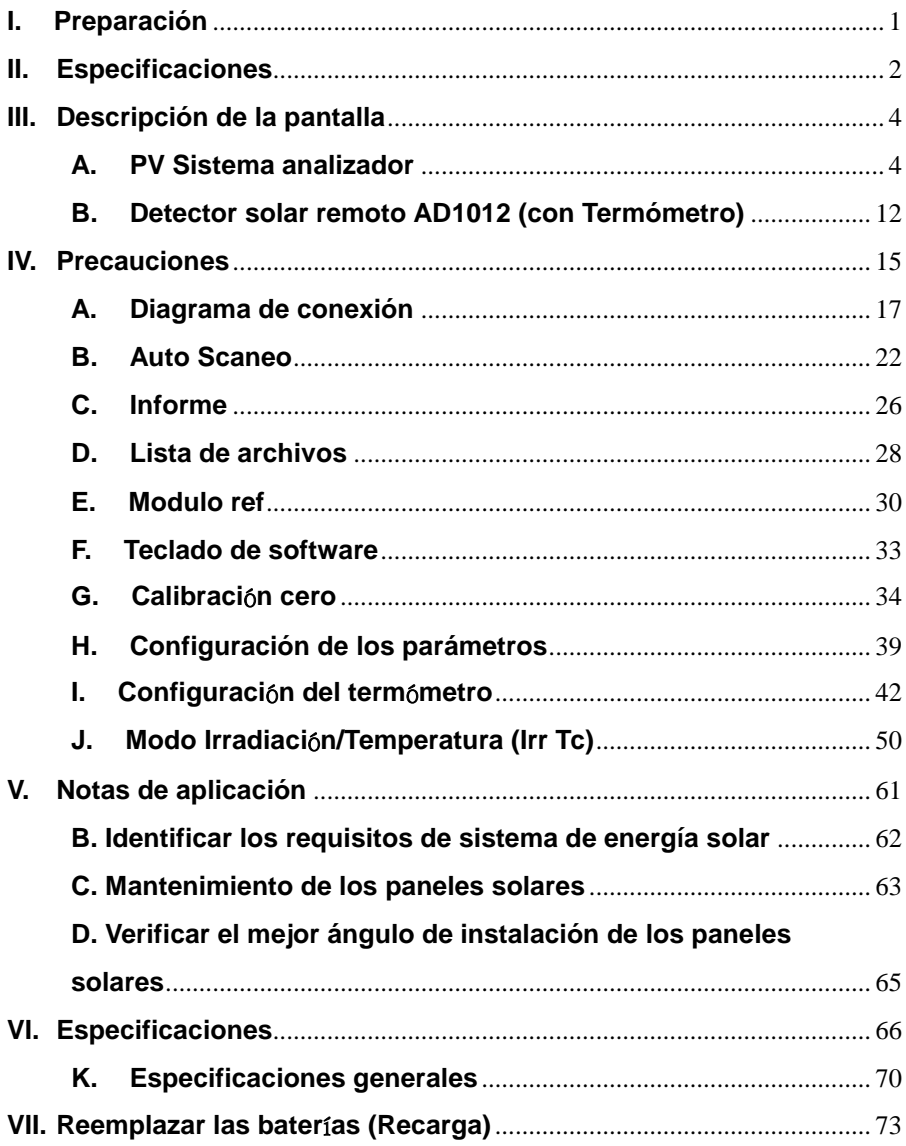

### **Table of Contents**

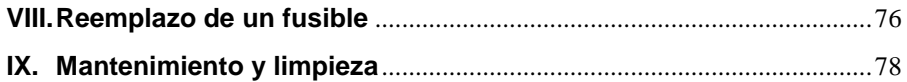

### **I. Preparación**

Este analizador de placas solares es un detector solar que funciona con baterías recargables de litio.

Las baterías de litio vienen instaladas de fábrica directamente en el equipo.

Antes de utilizar nuevas baterías de litio, recárguelas durante 10 o 12 minutos de forma continuada para alargar la vida útil de las baterías.

Los usuarios pueden conectar el adaptador de CA sin necesidad de encender el analizador . La batería de litio recargable se cargará automáticamente.

### **Detector solar remoto (RSD)**

Antes de utilizar nuevas baterías recargables de litio, por favor recárguelas durante 4 horas de forma continuada para alargar su vida útil.

Los usuarios pueden conectar el cable de alimentación USB con el RSD y un puerto USB del PC , la batería de litio recargable se cargará automáticamente.

### **II. Especificaciones**

- Análisis de la curva I- V para placa solar
- Max . alimentación del sistema (Pmax) búsqueda por Auto -scan :1000V , 12A ( 12000W capacidad )
- El analizador y el detector solar remoto están conectados mediante comunicación inalámbrica Bluetooth ( Bluetooth 2.1 + EDR Clase 1 )
- Prueba lógica inteligente sin la asistencia del personal requerido en el campo . El analizador queda en espera del sistema fotovoltaico y los exámenes del sistema hasta que se detecta la radiación solar adecuada.
- Máximo voltaje (**Vpm**) at Pmax
- Máxima corriente (**Ipm**) at Pmax
- Voltaje con circuito abierto (**Voc**)
- Corriente en cortocircuito (**Isc**)
- **Eficiencia** (%) cálculo sistema panel solar
- **Medida** de temperatura de los paneles solares
- **Medida** de radiación de luz solar
- **Resistencia** en serie (Rs) cálculo de los paneles solares
- **Curva I V** con el cursor para mostrar cada punto de datos
- Con el registro de datos, las curvas I-V de sistema solar pueden ser analizados y registrados durante un período de tiempo ( por ejemplo, 60 min . )
- La conversión de la curva I V bajo OPC de datos bajo condiciones de ensayo estándar ( STC ) en base a la norma IEC
- Proporciona la operación (OPC) y la opción de prueba estándar ( STC ) con informes de las pruebas para la verificación del rendimiento del panel solar (OK , OK o NO )
- Los usuarios pueden configurar los parámetros de los paneles solares
- Los usuarios pueden configurar el número de serie de los paneles solares . Los parámetros de varios paneles solares pueden ser medidos en una sola medición.
- La radiación y temperatura de los paneles solares puede ser medida, monitorizada y grabada de forma continua.
- Calendario y reloj incorporado
- Adaptador de alimentación AC
- **Bater**í**a** de litio recargable , aviso de batería baja
- Cable óptico USB para PC
- Con pinzas eléctricas opcionales ( SOLAR 15 Sonda de corriente DC y SOLAR 21 de alimentación de CA de la abrazadera ) , medición co / monitoración / grabación continua. Salida de corriente continua del sistema solar y potencia de salida de CA del inversor ( 1 fase o fases equilibradas 3 ) ; calcula la eficiencia de DC a la conversión de alimentación de CA y la eficiencia de la max. potencia de salida

### **III. Descripción de la pantalla**

### **A. PV Sistema analizador**

### **A-1 PANEL FRONTAL**

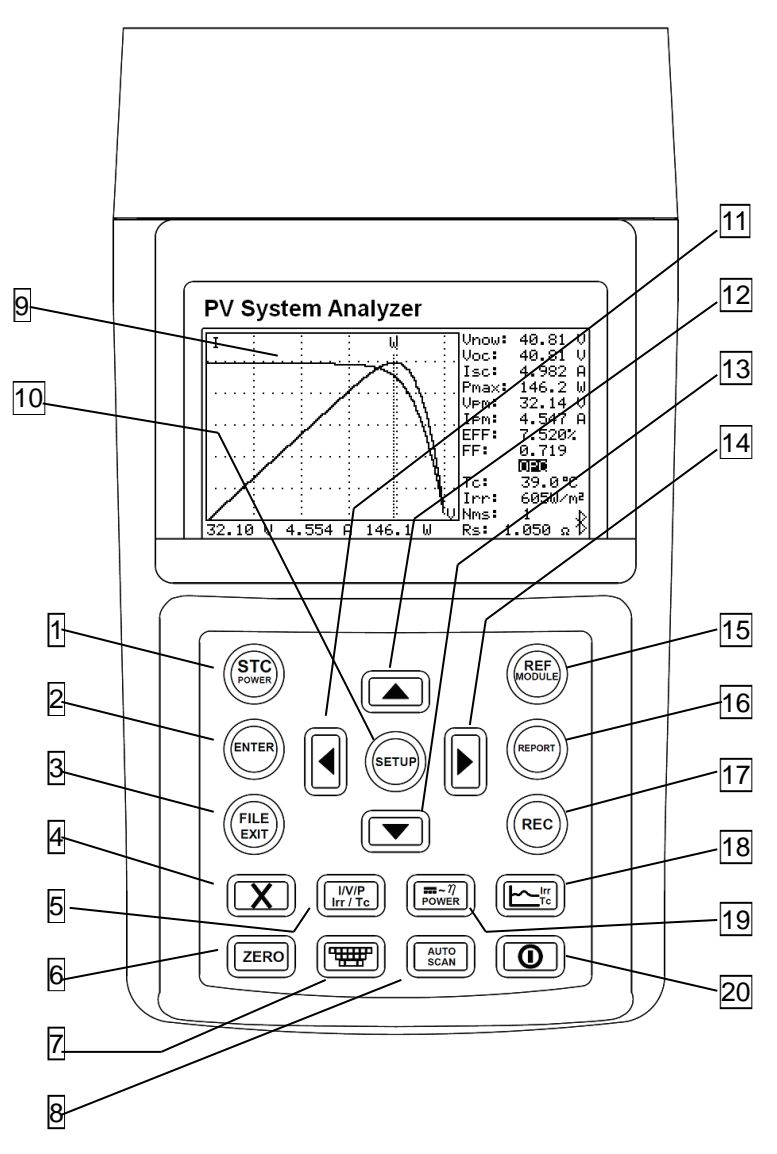

#### **1. BOTÓN STC POWER STC POWER**

Pulse este botón para cambiar la pantalla de curvas STC a OPC ; o mantenga pulsado para acceder al modo POTENCIA.

### **2. BOTÓN ENTER ENTER**

 ( En la lista de archivos ) Pulse este botón para abrir el archivo elegido ( archivo REC o archivo MOD )

#### **3. WEXIT BOTÓN FILE EXIT FILE EXIT**

 Pulse este botón para visualizar la lista de archivos . Pulse de nuevo para salir de la lista de archivos .

# **4. BOTÓN DELETE**

( En la lista de archivos ) Pulse este botón para borrar los datos de un archivo seleccionado .

#### **5. BOTÓN I/V/P Irr/Tc I/V/P Irr / Tc**

Después de AUTO - SCAN , pulse este botón para seleccionar y mostrar las curvas I- V o curvas P - V. Cuando entre en modo de irradiación / Temperatura (TIR Tc ) , pulse este botón para seleccionar las curvas de irradiación o curvas de temperatura .

#### **6. EXAMPLE BOTÓN ZERO ZERO**

Para la calibración cero y de restablecimiento del temporizador . Conecte dos clips de prueba entre sí y presione este botón , se realizará la calibración a cero del voltaje y la corriente . La calibración periódica cero se realiza para mantener la exactitud de los

instrumentos . En el modo de alimentación pulse este botón para restablecer el temporizador y los gráficos de la curva.

# **7.**  $\left[\begin{matrix}\boxed{w} \\ \end{matrix}\right]$  BOTÓN SOFTWARE KEYBOARD

Presione este botón para mostrar u ocultar el teclado de software , que se utiliza para escribir los caracteres .

#### **8.**  $\left[\begin{array}{c} \sqrt{\frac{A}{2}CAN} \end{array}\right)$  **BOTÓN AUTO SCAN AUTO SCAN**

Auto escaneo de prueba curva I - V . Pulse este botón durante 2 segundos para realizar la exploración automática de la prueba lógica inteligente.

### **9. LCD**

LCD muestra los datos de medición y curvas.

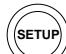

## **10. BOTÓN SETUP**

Introduce y sale del Menú / Ajustes .

# **11. BOT**Ó**N**

(1) En una curva pulse este botón para moverse a la izquierda.

(2) En el menú de configuración o función REF o de lista de archivos , pulse sobre el para decrementar el valor en 1 o visualizar el archivo de la página anterior .

# **12. BOTÓN**

En " Menú de configuración" o "función MÓDULO REF " o " Lista de archivos ", pulse el botón ▲ para seleccionar el elemento o archivo anterior .

# $\overline{\mathbf{13}}$ .  $\overline{)}$  **BOTÓN**

En " Menú de configuración" o "función MÓDULO REF " o " Lista de archivos ", pulse el botón ▼ para seleccionar el siguiente elemento o archivo .

# **14. BOT**Ó**N**

(1) En una curva pulse este botón para moverse a la derecha.

(2) En menú de configuración o función REF lista de módulo o archivo , pulse sobre ella para incrementar el valor en 1 o visualizar el archivo de la página siguiente.

#### **15. BOTÓN REF MODULE REF MODULE**

 Entrar / salir de la función de edición de los parámetros de paneles solares .

### **16. BOTÓN REPORT REPORT**

 Pulse este botón para visualizar el informe de prueba estándar ( STC ) y el informe de gestión ( OPC ) , o buscar el detector solar remoto de nuevo.

### **17. BOTÓN REC REC**

- (1) Pulse este botón para iniciar el registro de datos. Pulse de nuevo para detener el registro de datos.
- (2) Para borrar datos grabados: mantenga pulsado el botón REC y encienda el analizador , se eliminan por completo , todos los datos registrados en el analizador . Y los valores predeterminados de fábrica se restaurarán .

## **18. BOTÓN Irr Tc Irr Tc**

Pulse este botón para entrar o salir del modo de irradiación / temperatura.

## **19. BOTÓN DC graph/ AC graph/ Eficiencia ~ POWER £ b**

Presione este botón para mostrar " gráfico de alimentación de

CC " o " gráfico de alimentación de CA" o " eficiencia " .

# **20. BOTÓN Power**

Pulse este botón para encender o apagar el analizador.

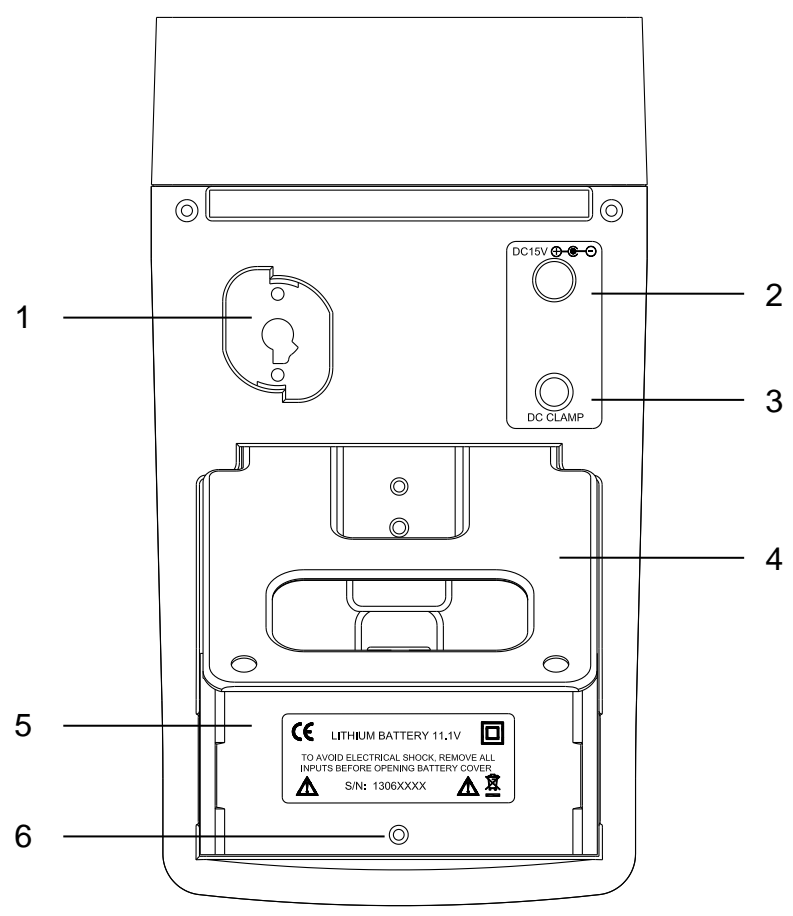

#### **1. Ventana de comunicación:**

(1) Conecte el analizador con su PC con un cable USB.

 (2) O en el modo de POTENCIA , que conecta el analizador con el cable de comunicación solar 21 de alimentación de CA de la abrazadera.

#### **2. CA a CC de entrada del adaptador.**

### **3. Terminal para conectar con Sonda de corriente DC**

- **4. Soporte**
- **5. Tapa acceso baterías**
- **6. Tornillo de la tapa de las baterías**

#### **Nota:**

Cuando el analizador está en modo eléctrico, el software de aplicación PC no puede comunicarse con el Analizador.

### **A-3 PANEL SUPERIOR**

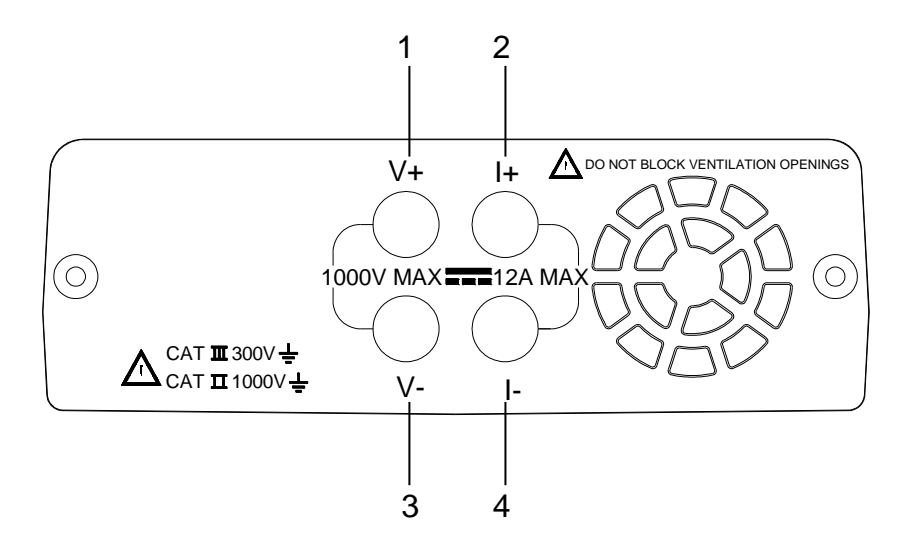

- **1. V+ terminal**
- **2. I+ terminal**
- **3. V- terminal**
- **4. I- terminal**

**B. Detector solar remoto AD1012 (con Termómetro)**

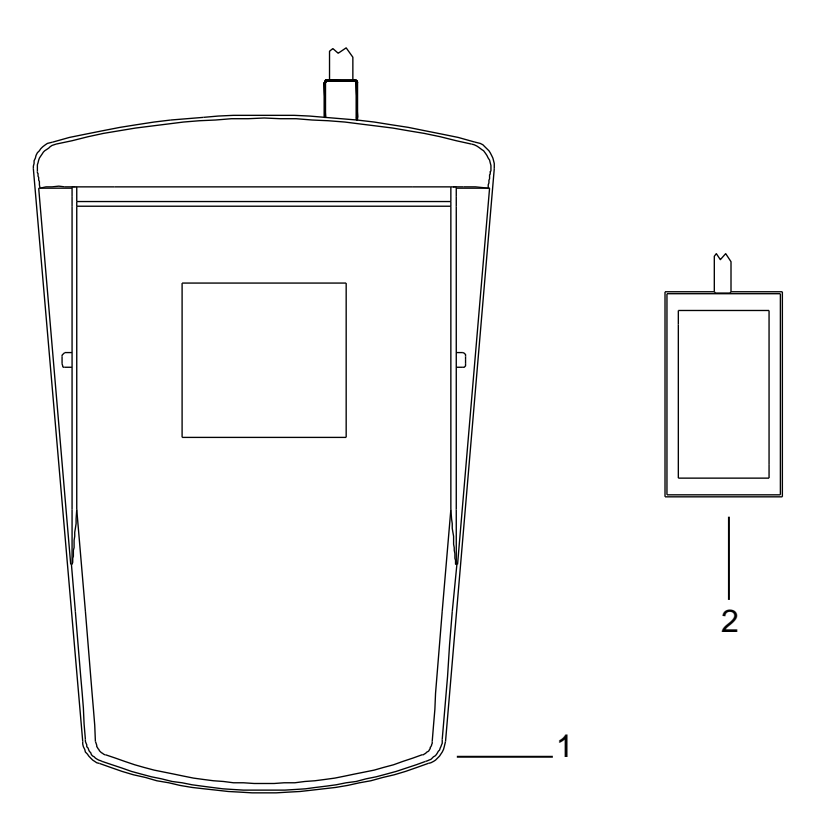

- **1. Caja de detector solar remoto.**
- **2. Term**ó**metro auxiliar.**

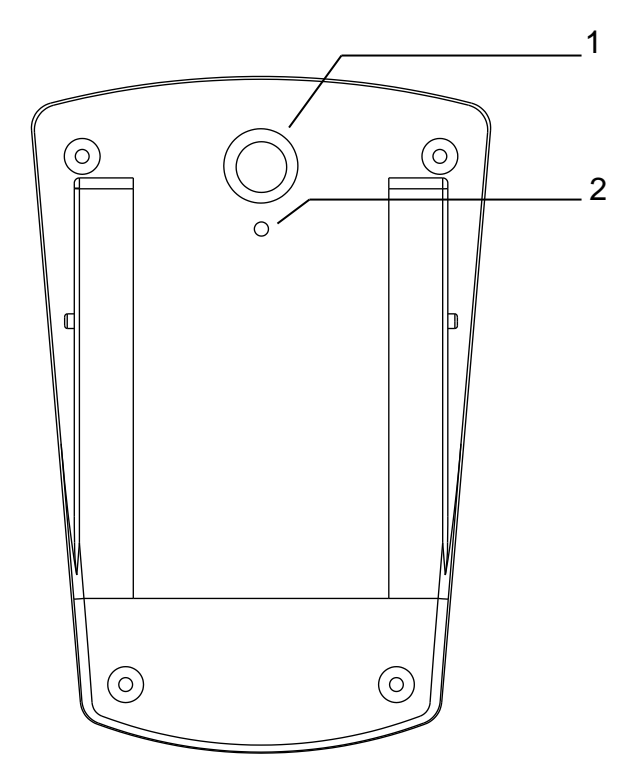

- **1. Interruptor de alimentaci**ó**n de RSD**
- **2. Entrada para enchufar el cable de alimentaci**ó**n USB**

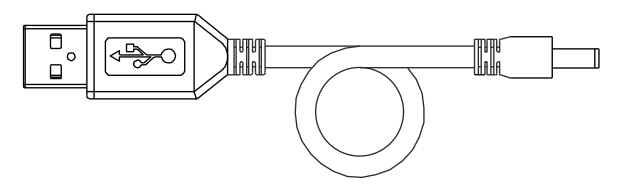

**Cable de alimentaci**ó**n USB**

**Nota:**

.

**1. Cuando la comunicaci**ó**n inal**á**mbrica Bluetooth entre RSD y analizador se haya detenido durante 60 minutos, el RSD se apagar**á **autom**á**ticamente para ahorrar consumo de energ**í**a de la bater**í**a. Para conectar con el Analizador de nuevo, los usuarios tienen que activar la alimentaci**ó**n RSD.**

**2. Aplique el gel conductor t**é**rmico en la parte met**á**lica del term**ó**metro auxiliar, a continuaci**ó**n, pegarla en el panel solar (reverso) para detectar la temperatura del panel solar. El gel conductor t**é**rmico se puede quitar f**á**cilmente**

**Advertencia: Para evitar el riesgo de descarga eléctrica y daños en la unidad, no toque ninguno de los componentes internos del equipo de ningún tipo a través de la abertura de ventilación.**

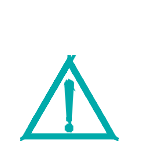

**Advertencia: el adaptador de CA se utiliza para cargar la batería de litio sólo. La fuente de energía del sistema analizador de PV es siempre la batería (recargable) de litio, NO el adaptador AC.**

**Advertencia: Si se utiliza una bater**í**a de litio como fuente de alimentaci**ó**n, por favor no enchufar un adaptador de corriente alterna. Si los usuarios conectan un adaptador de CA durante el funcionamiento, la energ**í**a al analizador se interrumpir**á **y se perder**á**n los datos durante la operaci**ó**n.**

**Nota: Al pulsar cualquier bot**ó**n, los usuarios escucharan un sonido de timbre. Si se presiona durante mas de 2 segundos, los usuarios escucharan otro sonido de timbre. Este estado es normal.**

### **A. Diagrama de conexión**

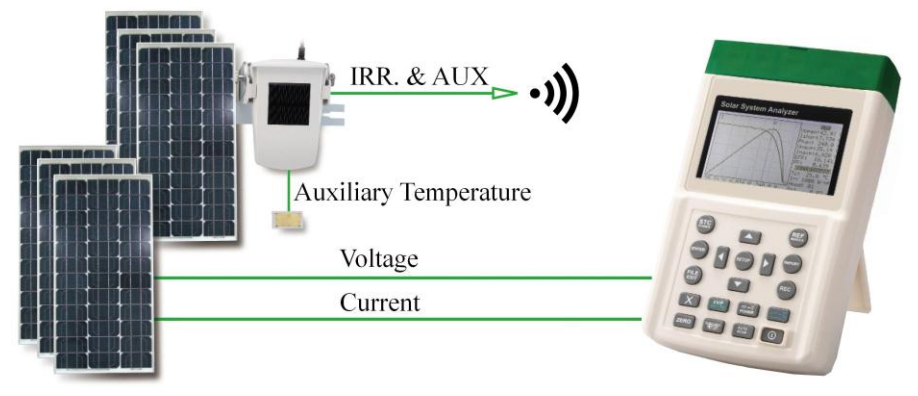

Solar System with Panel, Remote Solar Detector and Cell Thermometer

**Sistema Solar (DC)**

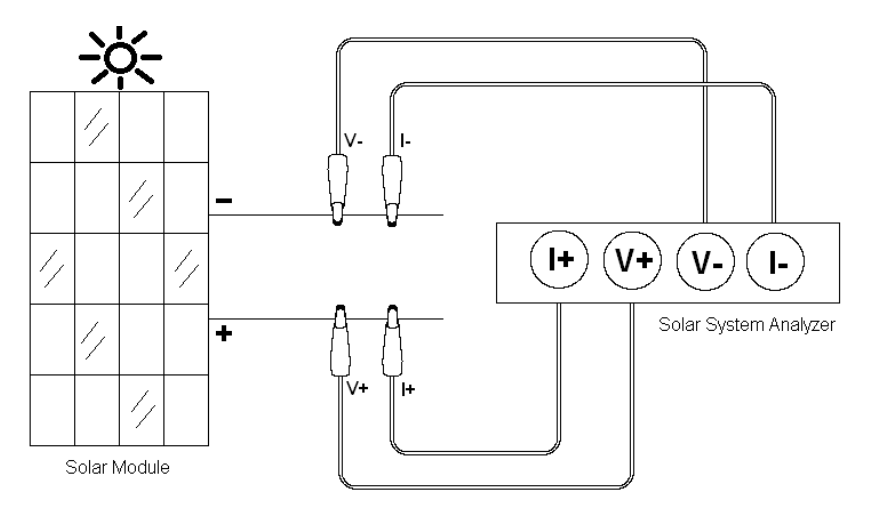

**4- Diagrama de Clips de prueba de conexi**ó**n**

#### **Dos cables de medición**

Con el " cable de conexión de 4 hilos a 2 hilos ", los usuarios sólo necesitan 2 clips de prueba que deberán tocar las partes metálicas de los terminales de salida de un panel solar.

El " cable de conexión de 4 hilos a 2 hilos " puede convertir la medición de cuatro hilos a dos hilos de medición. En primer lugar, conecte el cable de prueba de 4 hilos en analizadores de 4 terminales (negro con negro, rojo a rojo), y conecte el otro lado con " cable de conexión de 4 hilos a 2 hilos ". Luego conecte " cable de conexión de 4 hilos a 2 hilos " con 2 clips de prueba (negro y rojo).

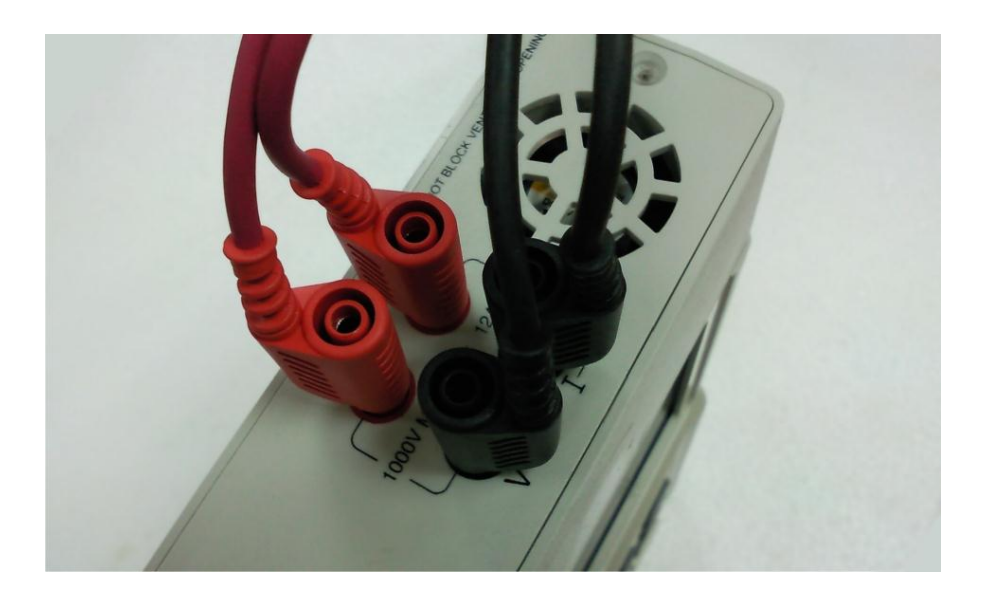

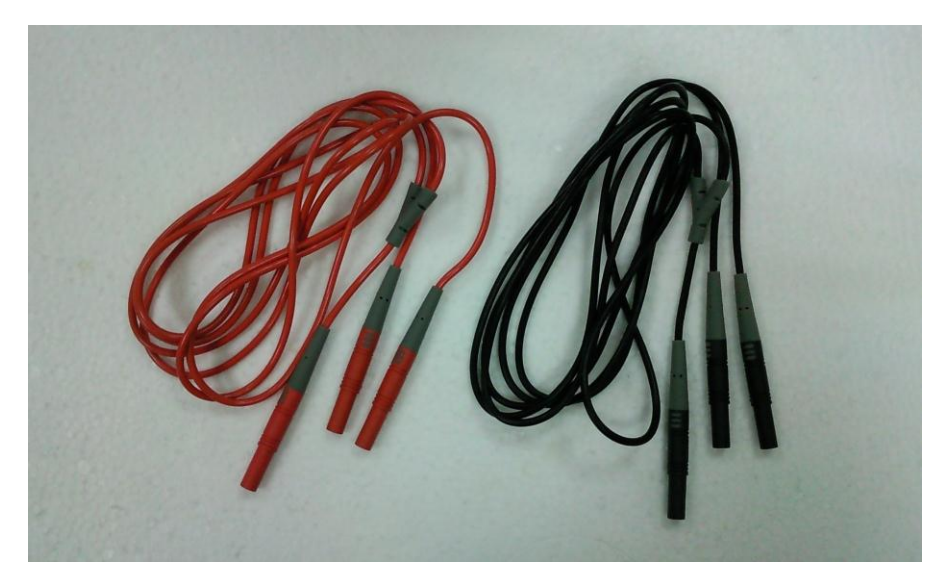

### **Cable de conexi**ó**n de 4 hilos a dos hilos**

Después la medición con el cable de dos hilos se llevará a cabo mediante el uso de 2 clips de prueba que tocan las partes metálicas de los terminales de salida de un panel solar (ver más abajo).

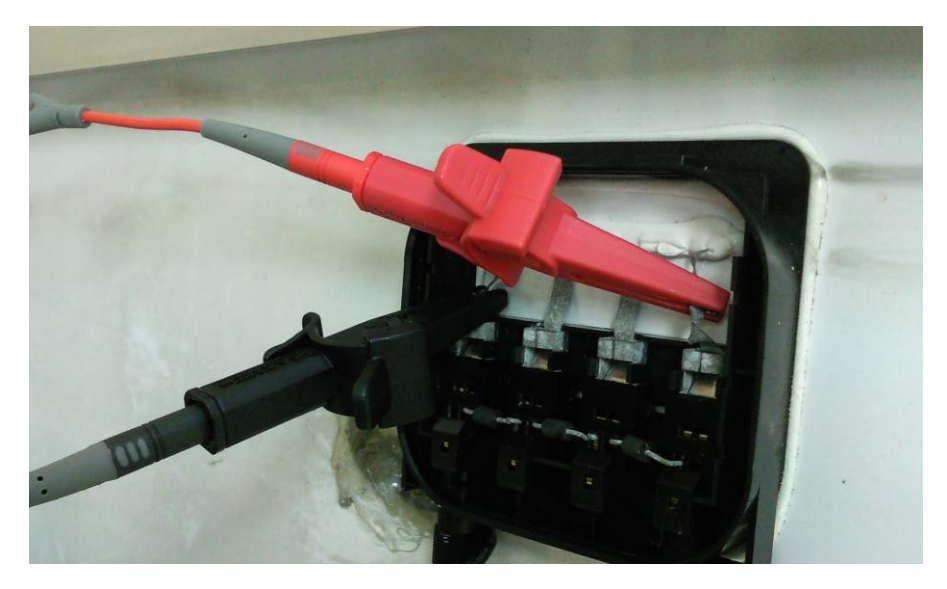

Cable de 4 hilos (con 2 clips de pruebas opcionales) Todos los 4 clips de prueba deben tocar las partes metálicas de los terminales de salida de un panel solar**.**

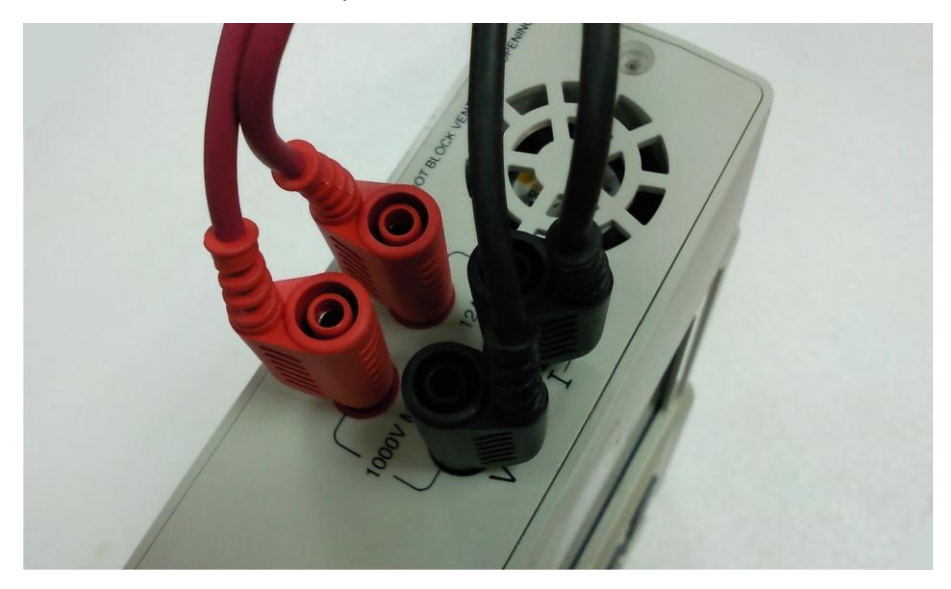

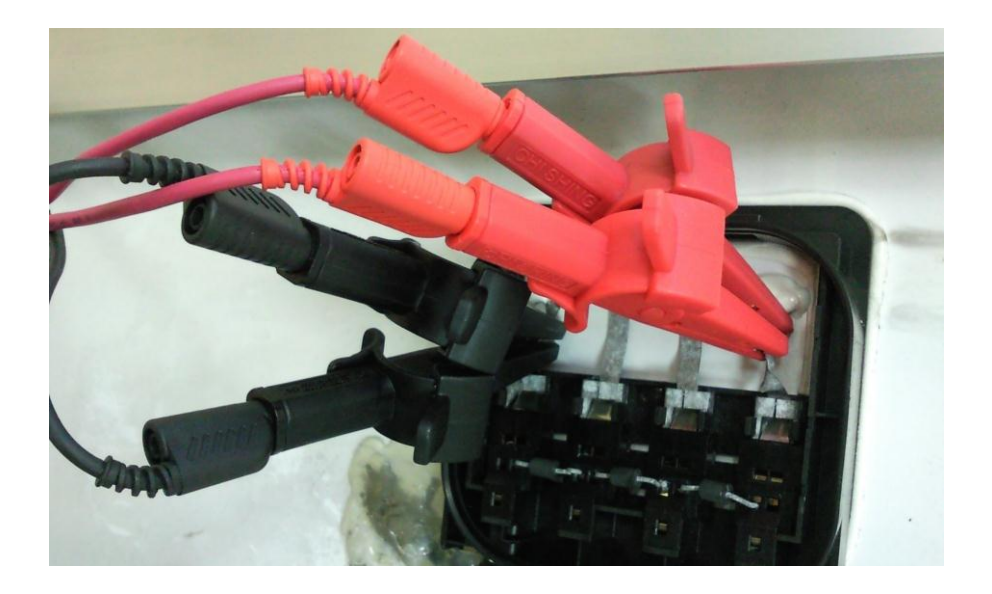

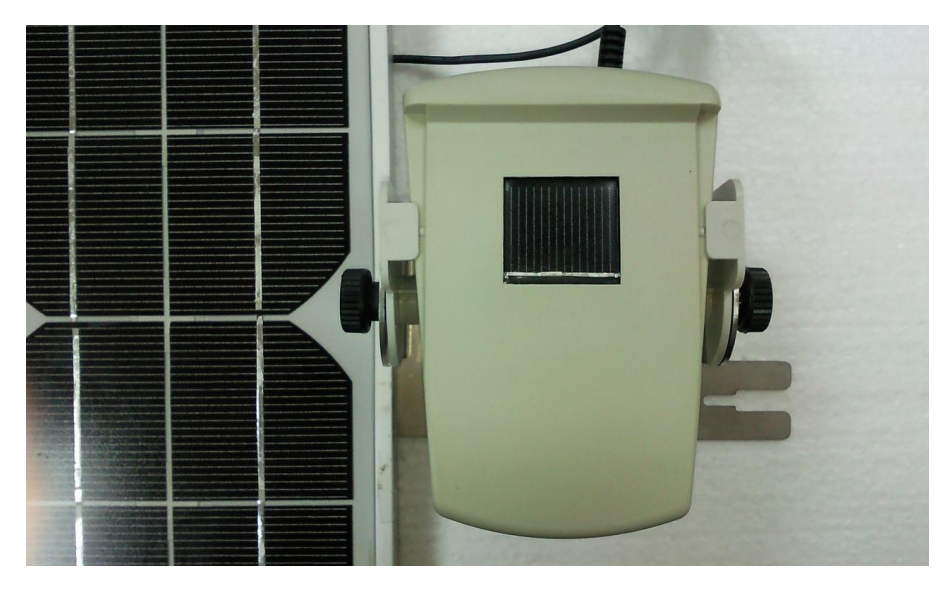

**Conexi**ó**n del panel solar con el detector solar remoto.(visi**ó**n frontal)**

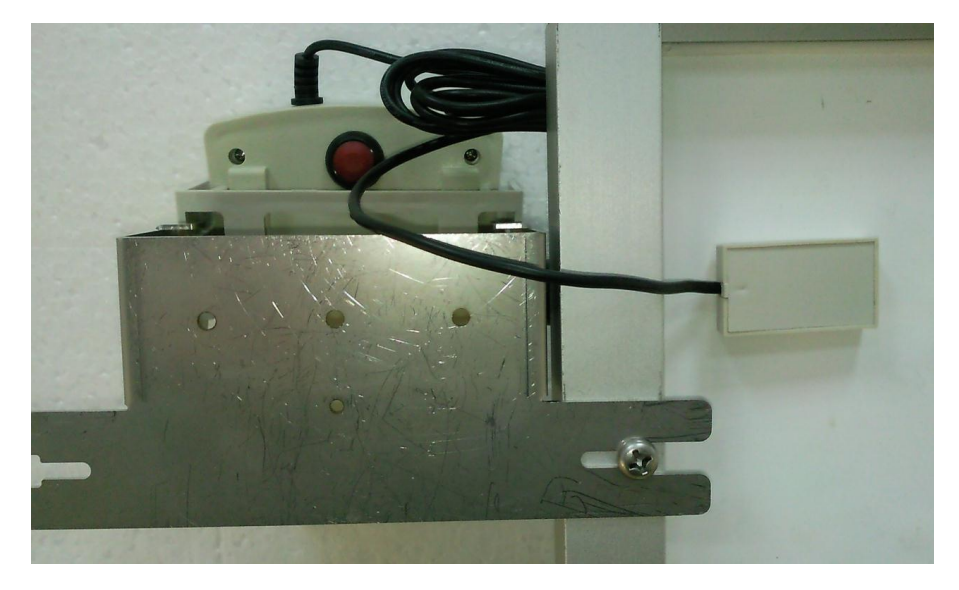

**Usar gel conductor t**é**rmico para pegar term**ó**metro auxiliar en el panel solar.(visión posterior)**

### **B. Auto Scaneo**

- 1. Ponga el panel(es) solar bajo la luz del sol procurando que lo ilumine uniformemente.
- 2. Conecte correctamente los clips de prueba para analizar el panel solar . El clip rojo es para el polo positivo y el clip negro para el polo negativo. (Consulte más arriba Diagrama de Conexión).
- 3. Encienda el interruptor del detector solar remoto.
- 4. Pulse el botón  $\circled{2}$  para encender el analizador. Después de

aprox. 3 seg, El símbolo de la conexión Bluetooth en el analizador cambiará  $\Box$  a  $\Box$  lo que significa que la conexión se ha realizado con éxito.

5. Pulse el botón  $\left(\frac{\text{Norm}}{\text{SGAN}}\right)$  (**AUTO SCAN**) para llevar a cabo el Auto

-escaneo . Una vez finalizada la exploración, el resultado de la medición OPC se mostrará como a continuación.

6. El Analizador medirá automáticamente:

Voc: Tensión en circuito abierto.

Icc: corriente en cortocircuito.

Pmax: Max. alimentación del sistema solar.

Ppm: Max. tensión en Pmax.

IPM: Max. corriente en Pmax.

- FEP: Eficiencia del panel solar.
- FF: Factor de llenado.
- Tc: Temperatura.

TIR: irradiación.

**Rs**: Resistencia en serie

Sobre la base de los parámetros anteriores, el analizador realizará de nuevo la exploración para dibujar dos curvas en la pantalla LCD: la 1ª es una curva I-V; la segunda es una curva de P-V.

7.El usuario puede pulsar  $\left[\Box\right]_0\left[\Box\right]$  para mover el cursor a lo largo de

la curva y ver los valores (voltaje/corriente/potencia) de cada punto. Los valores se mostrarán debajo de la curva.

El usuario puede pulsar el botón **STC POWER** para ver las curvas y valores;. Pero si la pantalla muestra "-----", o Irr  $\leq\,$  10 W/m<sup>2</sup>, las curvas y valores STC no aparecerán en la pantalla.

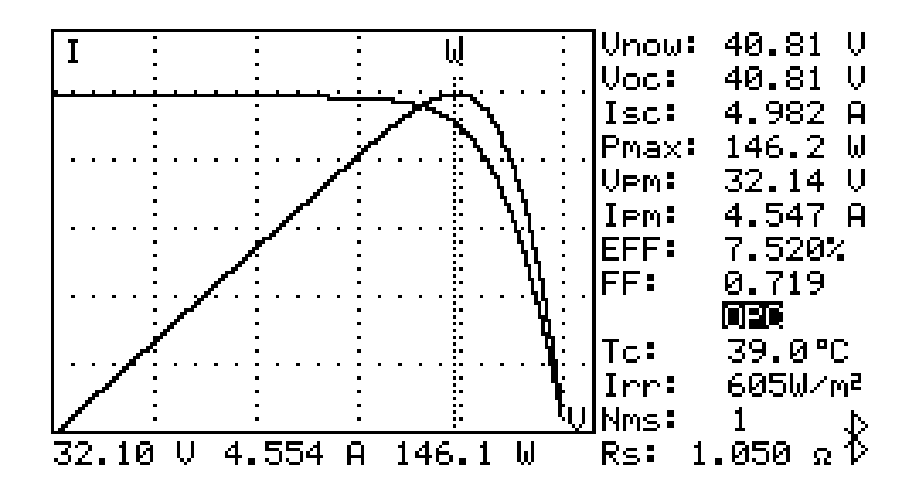

Nota:

1. Si el analizador está encendido antes de localizar la RSD no encontrara la señal, los usuarios pueden pulsar el botón Informe para buscar la RSD de nuevo.

2. La pantalla de valores / curvas STC se basa en el cálculo de los parámetros de paneles solares. Con el fin de obtener valores correctos en curvas STC , el primer usuario tienen que nombrar un archivo MOD en la lista de archivos con los parámetros de los paneles solares.

3. Apague el analizador y enciéndalo de nuevo por favor para dejar que Irr muestra los valores normales.

4. Cuando la pantalla muestra los valores de las curvas / STC: los valores son valores STC pero las curvas son curvas OPC.

5. Por tanto OPC y STC, es el cálculo de la eficiencia del panel solar (FEP) que se basa en la irradiación = 1000 W / m2.

6. Cuando la Irr muestra Tc "-----", significa que el detector solar remoto no puede ser detectado o la irradiación / temperatura medida supera la especificación del equipo.

7. Si la pantalla muestra "OL" en OPC en valores / curvas STC, significa que los valores de esta medida no son exactos.

8. Si hay un símbolo "\*" junto a Rs, significa que el valor de Rs es el cálculo de la irradiación. Si no hay ningún símbolo, significa que el valor de R es de calcular la tensión de carga y la corriente.

9. Cuando Isc es de más de 12A, AUTO SCAN No se puede realizar. 10. Cuando hay una advertencia de batería baja, AUTO SCAN no se puede realizar de forma automática.

### **Auto Scaneo o test l**ó**gico inteligente**

El analizador puede realizar un AUTO SCANEO o test lógico inteligente. El analizador esperara a detectar una irradiación de 800 W/m<sup>2</sup>, para comenzar el AUTO SCAN y realizara el AUTO SCANEO hasta 5 veces de forma continua hasta encontrar la mejor Pmax.

- 1. Exponga el panel solar a la luz solar de forma uniforme.
- 2. Conecte los clips testigos del panel solar al analizador. El clip rojo is para el polo positivo y el negro para el polo negativo.(Tal y como indica el diagrama de conexiones).
- 3. Encienda el interruptor del detector solar remoto..
- 4. Pulse el botón  $\circled{2}$ para encender el analizador. Después del

pulsar aprox. 3 sec., el símbolo de conexión bluetooth del analizador cambiara de  $\Box$  a  $\Box$  lo que significara que la conexión se ha realizado con éxito.

5. Pulse el botón (**AUTO SCAN**) durante 2 sec para comenzar **AUTO SCAN**

el AUTO SCAN o test lógico inteligente. Después de que el escaneo haya finalizado , las medidas mas precisas aparecerán en la pantalla.

6. Si la irradiación no puede ser mayor a 800 W/m<sup>2</sup> ya que el AUTO

SCAN no se ejecutaría, el usuario puede pulsar el botón  $(\mathbf{X})$ 

(**DELETE**) para realizar el AUTO SCAN 5 veces basándose en la irradiación actual. Después de que el escaneo finalice , las medidas mas precisas se mostraran en la pantalla.

### **C. Informe**

1. Después de que el AUTO SCAN finalice and muestre las curvas, o

después de abrir un archivo y grabarlo , pulse el botón (**REPORT**) a continuación visualizara el informe de prueba: muestra los parámetros nominales, OPC informe / STC. Pero si durante la TIR "-----", o Irr  $\leq 10 \text{ W}$  / m2, el informe no se puede mostrar.

**REPORT**

2. En el informe:

Delta IRRAD representa la variación del volumen de irradiación durante el proceso de AUTO SCAN. Si este valor es mayor, puede causar una curva I-V anormal.

TIR <800 W / m2 significa que la irradiación es menor de 800 W / m2. Pmax @ STC: si bien representa la Pmax de STC cumple con la especificación Pmax. de los parámetros de paneles solares; si NO OK significa que la Pmáx de STC no cumplen con la especificación Pmax. de los parámetros de paneles solares.

3. Si el usuario pulsa el botón  $\left(\overline{\blacktriangledown}\right)$  se mostrará en la pantalla el informe STC , y el informe OPC (Nms = Nms de los parámetros del panel solar y el informe OPC (Nms=1). Pulse el botón  $\left(\begin{array}{|c|c|}\hline \ \hline \ \hline \ \hline \ \hline \ \hline \ \end{array}\right)$  para invertir el orden en la pantalla.

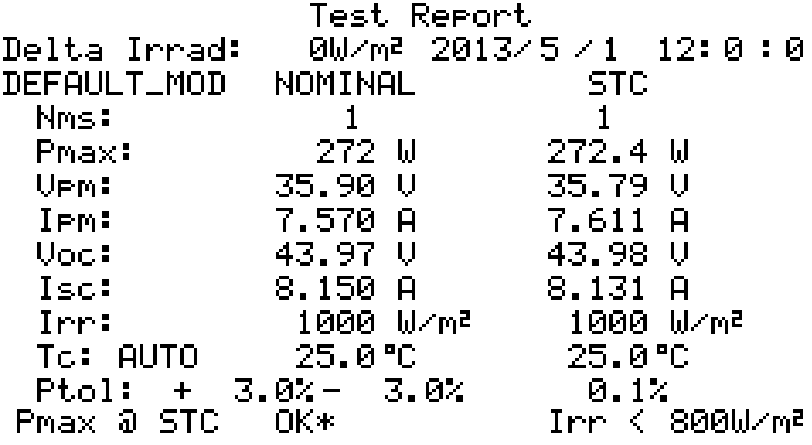

### **D. Lista de archivos**

- 1. Pulse el botón (**FILE EXIT**) para mostrar la lista de archivos. **FILE EXIT**
- 2. En la lista puede ver: nombres, tipos, fechas, etc...de los archivos.
- 3. Hay cuatro tipos de archivos:

"Mod" :Archivo de parámetros de los paneles solares.

"REC" : Archivo de curvas grabadas I-V .

"PWR" : Archivo de potencias grabadas.

"IRR" : Archivo de irradiación y temperaturas grabadas.Si aparece el símbolo "\*" junto a un archivo "Mod", significa que el archivo de parámetros de paneles solares es el utilizado actualmente por el analizador.

4. El usuario puede pulsar los botones  $\boxed{\blacktriangle}$  o  $\boxed{\blacktriangledown}$  para

seleccionar un archivo. El archivo elegido se iluminara. Pulse los

 $\left[\begin{matrix} 1 \end{matrix}\right]_0$   $\begin{matrix} 0 \end{matrix}$  para avanzar o retroceder en la selección de archivos. Pulse el botón **ENTER** para abrir un archivo . Abrir un archivo "Mod" significa que ha seleccionado un archivo de parámetros de paneles solares utilizados en la actualidad por el analizador. Abrir un archivo de "REC" para visualizar un registro curva I-V. Los archivos "TIR" "POR" no pueden ser abiertos por el analizador, los usuarios tienen que leerlos desde el software de aplicación.

5. Pulse el botón  $\left(\frac{X}{X}\right)$  (**DELETE**) para elegir un archivo y borrarlo.

### ※**Nota: cuando el usuario entra en la lista de archivos, se eliminaran los resultados anteriores de pruebas de auto scan.**
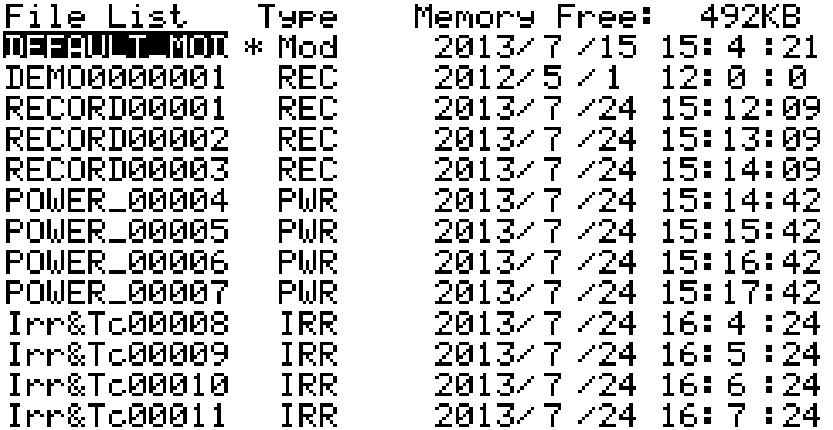

## **E. Modulo ref**

Después de realizar las pruebas de los parámetros de funcionamiento de (OPC), el analizador puede convertirlos a la curva I-V y a la visualización de los parámetros de prueba estándar (STC). Y a continuación, en base a los parámetros del panel solar podrá verificar que el panel solar está OK o NO OK. Los usuarios pueden abrir, modificar, borrar los parámetros de los paneles solares. El archivo de parámetros por defecto (DEFAULT\_MOD) no puede ser modificado o eliminado.

1. Pulse (**modulo ref**) para entrar en la función de editar los parámetros de los paneles solares. **REF MODULE**

2. Los parámetros de los paneles solares tienen:

- Modulo: El nombre del panel solar puede ser editado o nombrado.
- Nms: El numero de serie de los paneles.
- Pmax: La máxima potencia del panel solar.
- Voc: Voltaje del circuito abierto.
- Isc: Corriente del circuito corto..
- Vpm: Max. voltaje de Pmax.
- Ipm: Max. corriente de Pmax.
- Area: Área de los paneles solares. (Sobre la base de estos datos y de la zona de irradiación, el analizador puede calcular la eficiencia de conversión de los paneles solares.) Por ejemplo, si se mide 10pcs. paneles solares, a continuación, aquí se deben introducir en el área total de estas 10pcs. paneles ..
- Toll+: Tolerancia positiva del panel solar **Pmax**.
- Toll-: Tolerancia negativa del panel solar **Pmax**.
- Alpha: Coeficiente de temperatura del panel solar **Isc**.
- Beta: Coeficiente de temperatura del panel solar **Voc**.
- Gamma: Coeficiente de temperatura del panel solar **Pmax**.
- K: Coeficiente de temperatura del panel solar **Rs**.
- 3. Si pulsa los botones  $\left(\begin{array}{c} \bullet \\ \bullet \end{array}\right)$  seleccionara el parámetro.

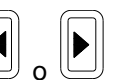

Pulse los botones  $\left[\bigodot\right]_0$  para cambiar los valores de los parámetros; pulse durante 2 sec los botones para cambiar rápidamente el ajuste los valores .Después de editar los parámetros, seleccione **Save** y pulse el botón ENTER para reemplazar el archivo original del parámetro; o seleccione Guardar como y, a continuación pulse el botón ENTER para guardarlo como otro archivo de parámetro nuevo.

4. Pulse el botón (**REF MODULE**) para salir de la función REF MODULE **REF MODULE**

```
Module:
           DEFAULT_MOD
Nmstl
             1
           272 W
Pmax:
Uoc: \qquad43.97 U
Isc:8.150 A
         35.90 U
Uem: I
         7.570 A
Iem: I
Area:
        1.944 \, m<sup>2</sup>
                   Tol1-t3.0%
                             3.0%
Toll+: 1
Aleha:
         0.09027 °C
Beta:
        -0.3402 \times 10^{-4}Gamma: -0.370%/"C
K:
          1.00 mo⁄°C
```
※ **Nota: Cuando los usuarios entren en el módulo de** 

# **funciones REF, se eliminarán los anteriores resultados de pruebas de auto-scan**

**Nota: Si los usuarios cierran la funci**ó**n M**Ó**DULO REF antes de guardar el archivo de par**á**metros, los par**á**metros modificados se restablecer**á**n a los valores predeterminados originales.**

## **F. Teclado de software**

Los usuarios pueden usar el teclado SOFTWARE para escribir números, caracteres y símbolos. Mueva el cursor a la posición deseada para cambiar el carácter.

- 1. Pulse los botones  $\left[\bigodot\right]_0$  para mover el cursor de un lugar a otro y cambiar los caracteres.
- 2. Pulse el boton **(WEEP)** (SOFTWARE KEYBOARD) para abrir en la pantalla el teclado.
- 3. En la pantalla de teclado SOFTWARE KEYBOARD pulse los botones

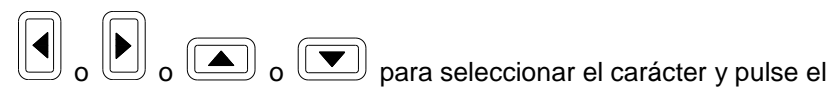

**(WEETTWARE KEYBOARD)** otra vez para confirmar el

cambio.

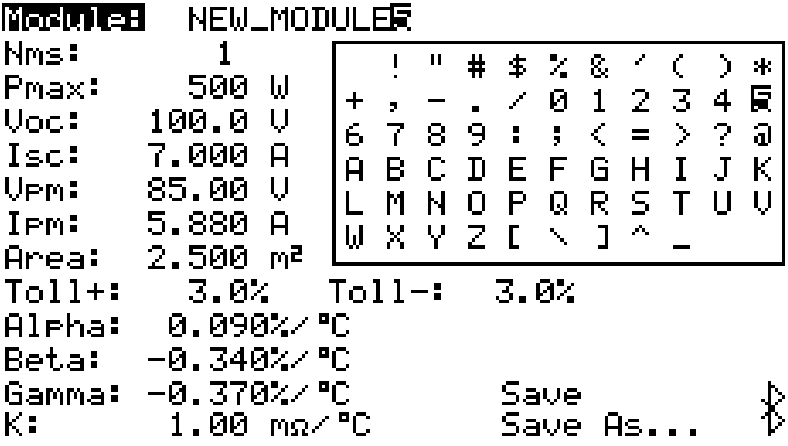

## **G. Calibraci**ó**n cero**

La calibración de la tension y la corriente cero mejoran la precisión del instrumento antes de su uso.

En primer lugar conecte "el cable de 4 hilos a 2 hilos " con el analizador, a continuación, conecte los 2 clips de prueba (negro y rojo) con "" el cable de 4 hilos a 2 hilos ". Conecte estos 2 clips de prueba entre sí y pulse el

La pantalla LCD mostrará el mensaje "CAL CERO ...". boton<sup>( $ZERO$ </sup>

Cuando desaparezca este mensaje, la calibración a cero se habrá completado.

Regular la calibración a cero es conveniente para mantener la exactitud de los instrumentos.

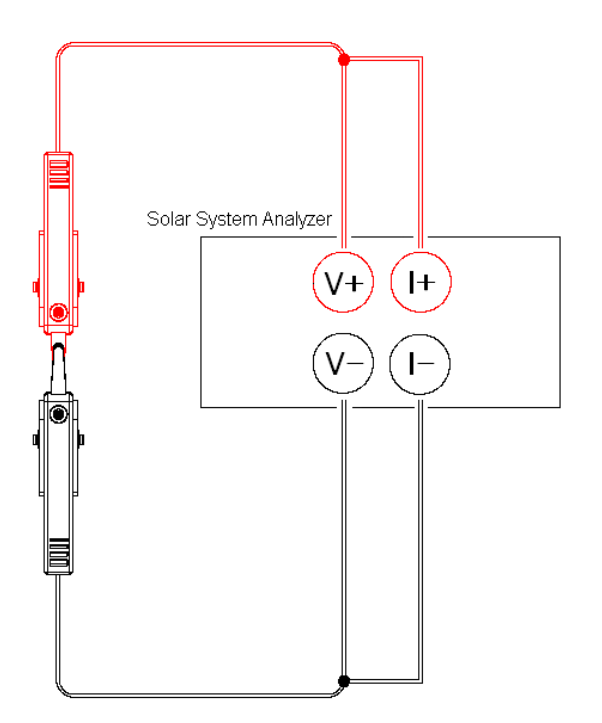

## I. **Registro de Datos .**

Los usuarios pueden realizar registro de datos :

registrar las curvas I-V de sistema solar;

o (en el modo POWER) registrar la potencia de salida de CC / CA, la eficiencia;

o (en el modo Irr Tc) Registro de irradiancia / Temperatura

durante un período de tiempo (por ejemplo, cada 60 minutos).

CURRENT DATESTIME: 200500/7/24 14:52:19 Sampling Time of Datalogging: 60min Irr. Correction: 0.0% RSD bat: 55% ∗. ີ0.0°C AUX Tc Offset: U5.03 Comment:

1. Conjunto Tiempo de muestreo (por ejemplo, 60 min.) En el menú de configuración.

2. Salir de la función de configuración, pulse el botón REC después el AUTO SCAN se llevarán a cabo y se registrarán las curvas I-V de panel solar. En el ejemplo anterior, los datos se graban una vez cada 60 minutos. Pulse el botón REC de nuevo para detener el registro de datos.

3. En la pantalla del modo de eficiencia de energía, pulse el botón REC entonces (como en el ejemplo anterior) los datos se registran una vez cada 60 minutos. Pulse el botón REC de nuevo para detener el registro de datos.

4. En el modo de Irr Tc, pulse el botón REC a continuación los datos se graban una vez cada 60 minutos. Pulse el botón REC de nuevo para

detener el registro de datos.

#### **Nota:**

**1. Si el tiempo de muestreo se establece en 0 (minutos) a continuaci**ó**n s**ó**lo se graba 1 juego de I-V / curva datos o 1 conjunto de datos de potencia o 1 conjunto de datos / Temperatura de irradiancia. 2. Los usuarios pueden utilizar el software de aplicaci**ó**n suministrado con el analizador para leer los resultados de las pruebas guardadas. (Por favor, consulte el Manual de Software) 3. No conectar con la PC durante el registro de** 

**datos.**

# **I. Borrar de archivos de datos y Restaurar valores predeterminados**

Los usuarios pueden borrar los datos registrados guardados en el analizador y restaurar los valores predeterminados de fábrica.

Los procedimientos son:

1. Mantenga pulsado el botón REC y encienda el analizador al mismo tiempo.

2. Después de encender el analizador, se pedirá a los usuarios si realmente desean restaurar la configuración de fábrica y FORMATEAR. Si los usuarios seleccionar Sí, se borrarán totalmente, todos los datos registrados en el analizador (memoria). Y los ajustes por defecto de fábrica se restaurarán.

**Nota:**

.

**1. Despu**é**s de realizar la funci**ó**n BORRAR, todos los datos grabados en el Analizador (memoria) se eliminar**á**n por completo y no se puede restaurar. Si es necesario para mantener los datos guardados, por favor, utilice el software de aplicaci**ó**n para descargar / guardarlos antes de eliminarlos del analizador. (Consulte el manual del software)**

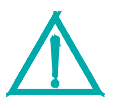

**2. Despu**é**s de que los ajustes de f**á**brica se restauren, los par**á**metros (como Irr. Correcci**ó**n, Tc Offset, ...) ser**á**n restaurados en la configuraci**ó**n a los valores por defecto establecidos de f**á**brica. Por lo tanto, los usuarios tendr**á**n que ajustar los par**á**metros de SETUP de nuevo**

## **H. Configuración de los parámetros**

1. Pulse el botón (SETUP)para entrar en el ajuste de **SETUP** parámetros. 2. Pulse los botones  $\circled{2}$  o  $\circled{3}$  para seleccionar. Pulse los botones  $\left[\bigodot\right]_0\left[\bigodot\right]_0$  para cambiar los valores de ajuste. O pulse estos dos botones durante 2 segundos. para cambiar rápidamente los valores de ajuste. 3. Después de ajustar los parámetros pulse el botón para salir del menú de configuración. (SETUP)<br>(SETUP)

CHRRENT DATESTIME: 200502/7/24 14:59:15 Sameling Time of Datalogging: 60min Irr. Correction:  $0.01$ RSD bat: 55% To Offset: 0.0°C AUX **U5.A3** Comment: USERS CAN EDIT COMMENT OR INFORMATION HFRF. INFORMATION 1. 2. 3.

(1) HORA ACTUAL FECHA: la fecha y la hora del analizador se pueden establecer (excepto los segundos que no se pueden ajustar). (2) El tiempo de muestreo del registro de datos: se puede configurar de 0 a 99 minutos.

(3) Corrección Irr: el valor por defecto de fábrica de Corrección TIR es 0. Sin embargo, después de la re calibración si los usuarios encuentran que hay una desviación en la medición de irradiación, los usuarios pueden ajustar este parámetro de corrección Irr con el fin de medir la irradiación correcta. Tenga en cuenta: después de que los ajustes de fábrica se restauran, el valor de corrección Irr será restaurado a 0.

(4) Tc Offset: el valor por defecto de fábrica de Tc offset es 0. Sin embargo, después de re calibración si los usuarios encuentran que hay una desviación de medición de la temperatura, los usuarios pueden ajustar este parámetro Offset TC con el fin de medir la temperatura correcta. Tenga en cuenta: después de que los ajustes de fábrica se restauren, el valor de compensación Tc será restaurado a 0. (5) Comentario: Los usuarios pueden utilizar el teclado del software para escribir sus comentarios aquí. Max. 128 caracteres se pueden introducir. Cuando se grabe el registro de datos (REC) I-V curvas del panel solar, el comentario se grabará también.

(6) AUX en el menú de configuración significa que el termómetro auxiliar (que se adjunta al detector solar remoto) esta seleccionado para la célula de temperatura. V5.03 significa la versión del fireware del analizador. bate de RSD, la potencia restante de la batería del detector solar remoto.

## **I. Configuraci**ó**n del term**ó**metro**

Mantenga pulsado el botón (**REF MODULE**) (no lo suelte) y encienda el analizador de potencia. **REF MODULE**

2. Después de que el aparato está encendido, se pedirá a los usuarios seleccionar AUTO o AUX para ver la "Temperatura de la célula". La selección de AUTO significa que el Analizador de forma automática detectara la temperatura del panel solar. La elección de AUX significa que el analizador detectara la temperatura del panel solar a través del termómetro auxiliar de detector solar remoto

1.

#### **Nota:**

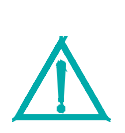

**Con el fin de obtener la temperatura m**á**s precisa del panel solar, se sugiere a los usuarios seleccionar AUTO. Cuando los usuarios seleccionan AUTO, tienen que asegurarse de que el par**á**metro de Voc REF M**Ó**DULO es correcto.**

## **K. Modo de energ**í**a**

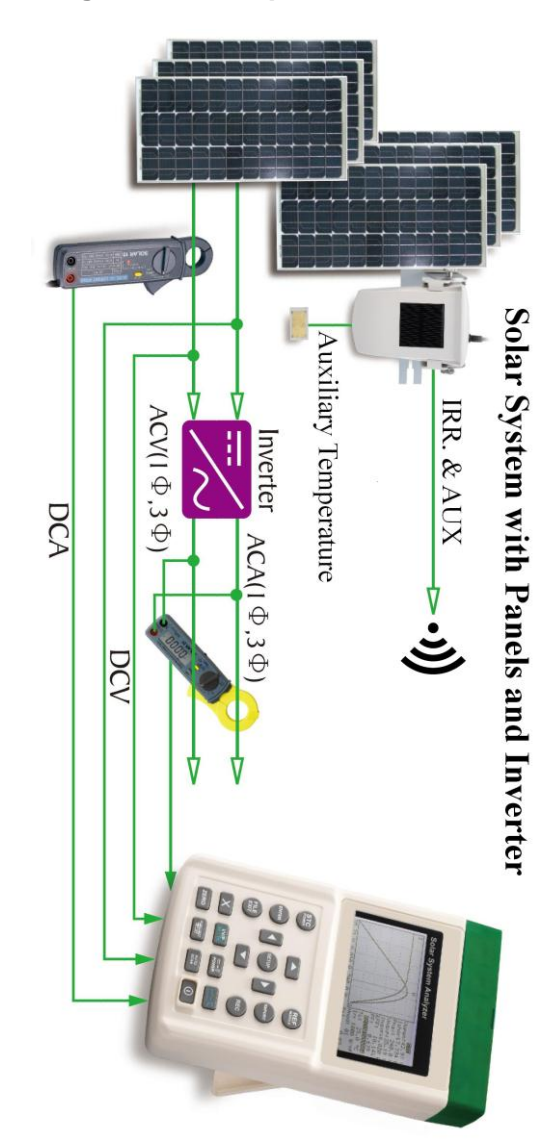

**Sistema de energ**í**a solar con paneles e inversor**

La conexión del Solar 21 (la abrazadera de alimentación de CA ), Analizador y Solar 15 (DC Sonda de corriente) son de la siguiente manera:

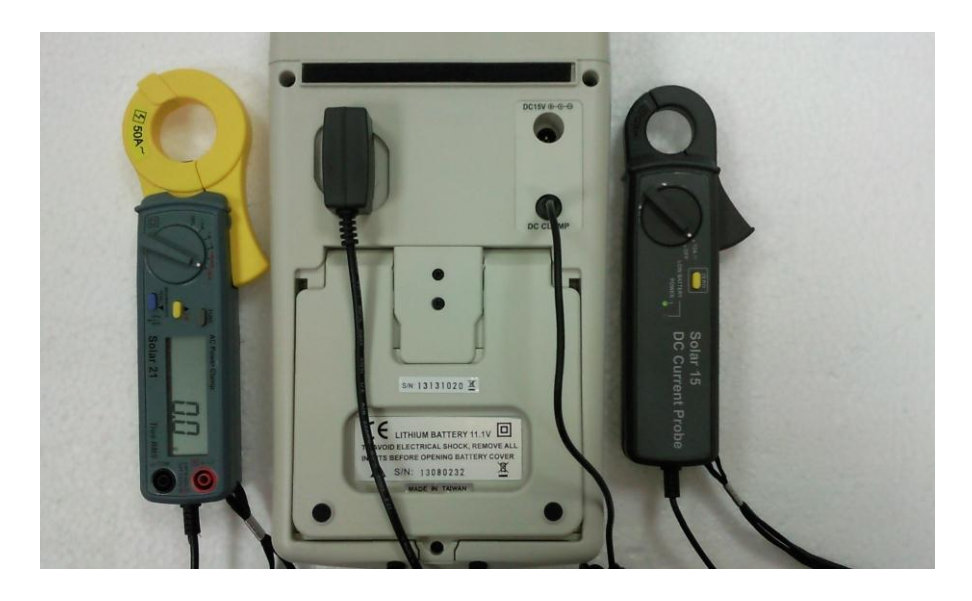

El modo de alimentación se utiliza para medir de forma continua / monitor / grabar la salida de corriente continua del sistema solar y la potencia de salida CA de inversor (1 fase o fases equilibradas 3); calcula la eficiencia de conversión de potencia CC a CA, la eficiencia de la max. potencia de salida, potencia de salida DC / AC, y Watt / hora, etc.

Por favor, conecte todos los cables de acuerdo con el dibujo del "Sistema de energía solar con paneles y el inversor". Solar 15 (DC Sonda de corriente) se volvió a rango 12A; Solar 21 (alimentación de CA Clamp) se volvió a W-W mA o A-gama; el interruptor deslizante en el lado volvió a una frecuencia adecuada.

Pulse el botón 3-Fase del Solar 21 (alimentación de CA de la

abrazadera) para cambiar a 1P2W o 3P3W.

- 1. Encienda el interruptor del detector solar remoto.
- 2. Pulse el botón  $\Box$  de encendido del analizador. Después de aprox. 3 seg., El símbolo de la conexión Bluetooth en el analizador cambiará lo que significa la conexión Bluetooth ha sido un éxito.

Pulse el botón (**STC POWER**) así abrirá el modo de **STC POWER**

eficiencia de potencia como se muestra a continuación.

3.

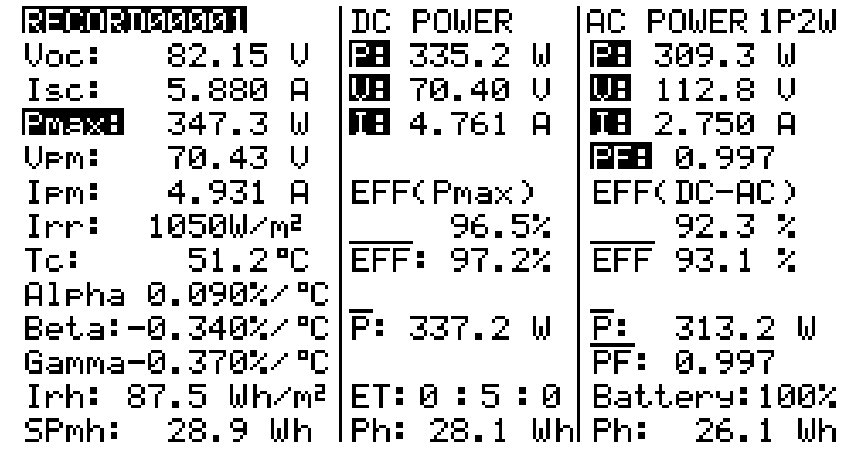

4. En la parte superior izquierda de la pantalla, "RECORD 00001" significa que el cálculo de la producción actual de los paneles solares se basan en: I-V del archivo de registro de la curva "00001 RECORD" y la medida de irradiacion / temperatura. Cada seg. el cálculo y la visualización se actualiza una vez. Por lo tanto, los usuarios deben pulsar primero el botón REC y después pulse AUTO SCAN, para grabar un archivo "REC", seleccione el

# archivo "REC" en la lista de archivos, a continuación, pulse el botón ENTER para terminar la operación.

Descripción de los parámetros de izquierda a derecha en la pantalla:

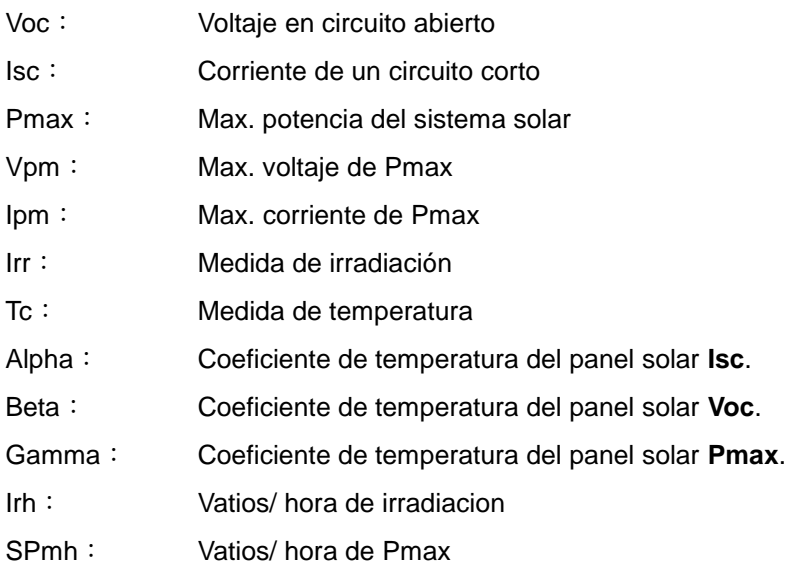

## **DC Input of Inverter:**

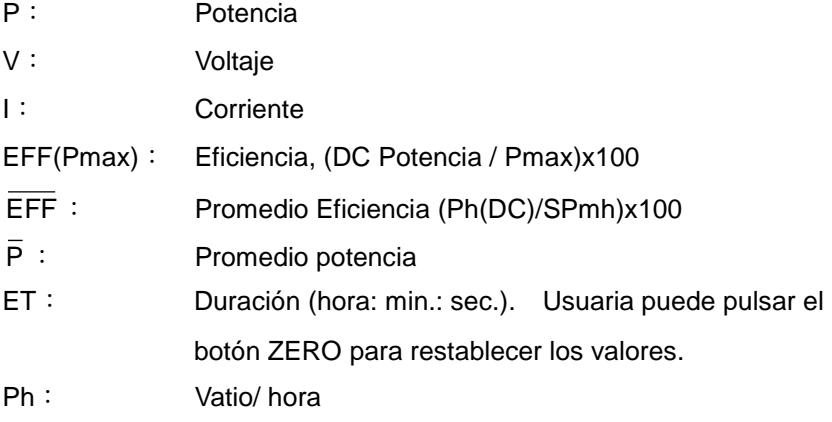

#### **AC Output of Inverter:**

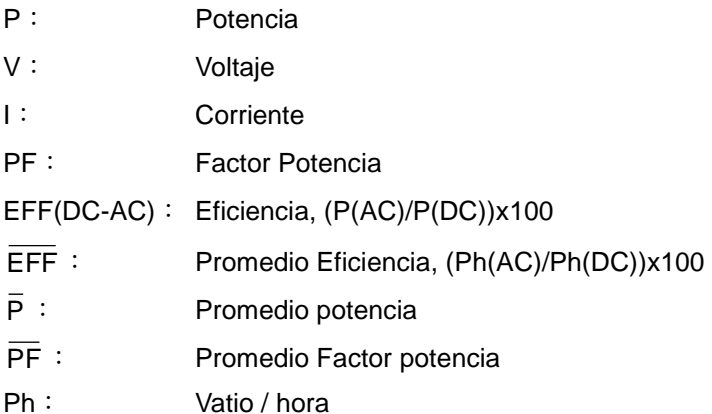

5. Pulse el botón  $\left(\frac{\overline{m} \cdot \mathbf{f}}{\text{Power}}\right)$  para cambiar la pantalla a la curva de potencia

de CC de la siguiente manera.

6. Pulse el botón de nuevo para cambiar la visualización de la **~ POWER £ b**

curva de potencia de CA de la siguiente manera.

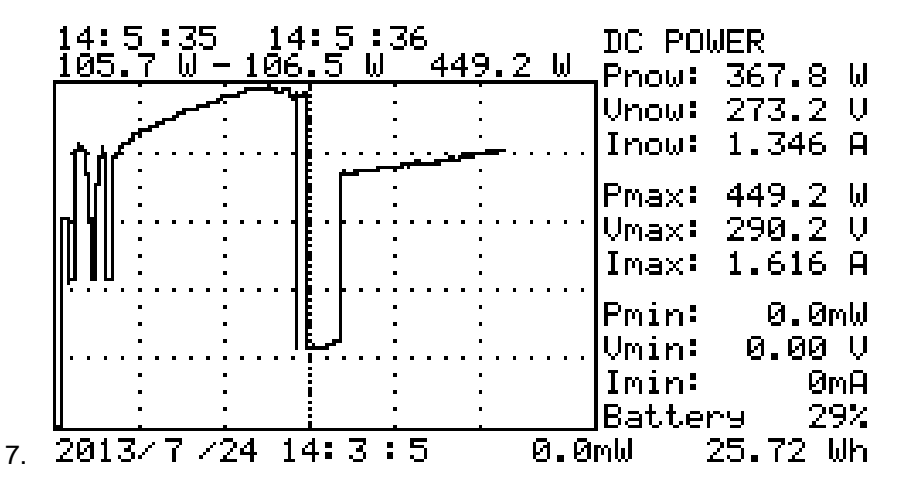

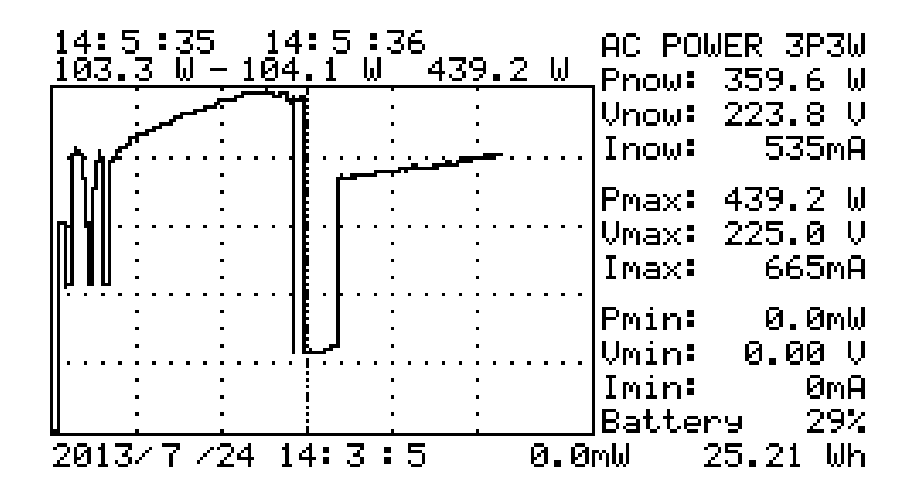

El usuario puede pulsar el botón (**I/V/P Irr/Tc**) para cambiar la **I/V/P Irr / Tc**visualización de curvas / tensión / potencia de corriente. En la parte inferior izquierda se muestra la fecha de inicio / tiempo de la curva. Los

usuarios no pueden presionar el botón ZERO para restablecer

(i.e. redraw) la curva. Pulse los botones  $\Box$  o  $\Box$  para mover el cursor. En la parte superior izquierda se muestra el tiempo de

intervalo de la posición del cursor, y el mínimo y máximo. valores del Intervalo de tiempo. En la parte inferior derecha se muestra vatios / hora.

#### **Note:**

- 1. En el modo de alimentación si la pantalla muestra " Clamp X " , significa que el analizador no puede detectar solar solar 15 y 21 , por favor, compruebe la conexión o reemplazar las baterías .
- 2. La pinza 15 "solo puede ser utilizada en un rango de 12A ", La pinza 21 "puede ser utilizada con rangos W-mA o W-A r solamente", si no el analizador no medirá bien.

## **J. Modo Irradiaci**ó**n/Temperatura (Irr Tc)**

El modo de irradiación / temperatura (TIR Tc ) mide de forma continua, controlando y registrando la irradiación, temperatura , SD ( duración de la insolación ) , INSOL . (Insolación ) de paneles solares .

- 1. Encienda el interruptor del detector solar remoto.
- 2. Pulse el botón  $\circled{2}$  de encendido del analizador. Después de pulsar durante 3 sec, el símbolo de conexión Bluetooth del analizador cambiara , lo que indica que la conexión se ha realizado con éxito.
- 3. Pulse el botón (**Irr Tc**) para entrara en nodo de irradiación / **Irr Tc**

temperatura, (Aparecerá el siguiente gráfico en la pantalla)

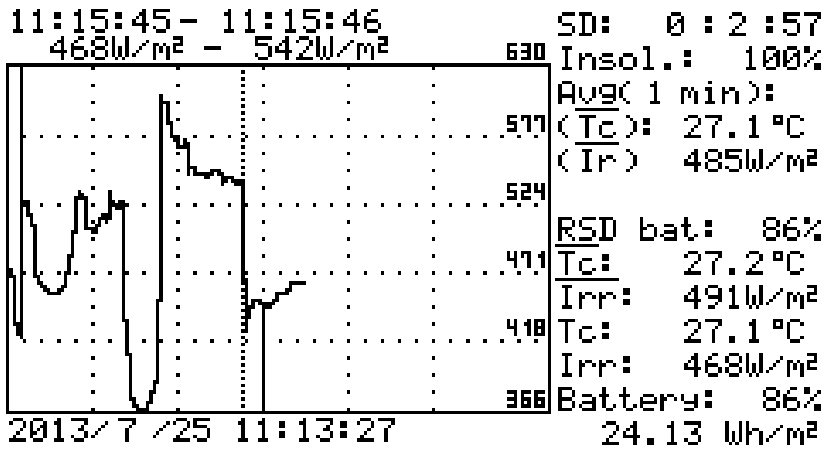

En la pantalla en modo de irradiación / temperatura , los parámetros son:

- SD: duración de la irradiación solar
- Insol.: insolación
- ( Tc ): valor medio de temperatura del último periodo de tiempo

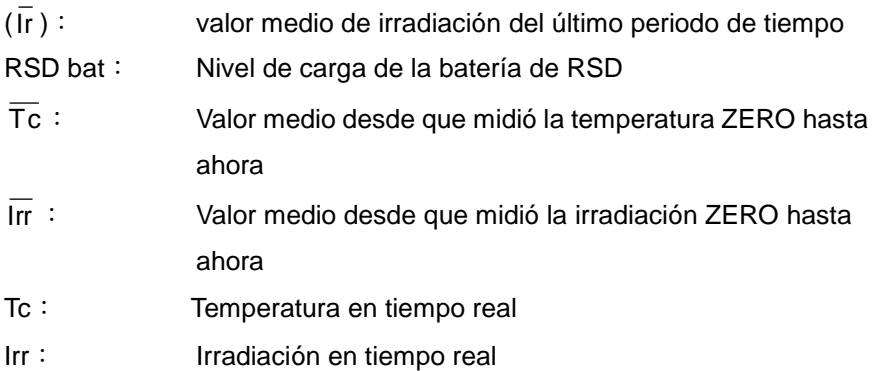

Horas de sol ( SD ) indica el período de tiempo cuando la irradiación es ≧ 120 W / m2 . Este valor ( 120 W / m2 ) se puede cambiar mediante el valor umbral duración de sol en el software . Si los ajustes de fábrica se restauran , se restaurarán a 120 W / m2 .

La fórmula de cálculo de la insolación ( . Insol ) es :

( SD / ( el período de tiempo cuando la irradiación > 5 W / m2 ) ) x 100 Este valor ( 5 W / m2 ) se puede cambiar mediante el valor umbral de sol en el software. Si los ajustes de fábrica se restauran , se restaurarán a 5  $W/m2$ 

Los períodos de tiempo de () y () se puede configurar en función de la configuración de parámetros de configuración de tiempo de muestreo del registro de datos. Por ejemplo, si el tiempo de muestreo del registro de datos está configurado para 2 min .: () y ( ) serán los valores medios de temperatura / irradiación de los últimos 2 min .; y los valores medios se volverán a calcular cada 2 min . Si el tiempo de muestreo del registro de datos está configurado a 0 min .: entonces no habrá ningún promedio.

51

En la parte inferior izquierda de la pantalla muestra los datos de fecha / hora de las curvas . Los usuarios pueden pulsar el botón ZERO para Reset ( es decir, volver a dibujar ) las curvas.

Pulse los botones  $\Box$  o para mover el cursor. En la parte superior izquierda de la pantalla se muestra el tiempo de intervalo de la posición del cursor , y el mínimo y máximo valores del Intervalo de tiempo . En la parte inferior derecha se muestra los vatios / hora de

irradiación .Pulse el botón (**I/V/P Irr/Tc**) para seleccionar donde **I/V/P Irr / Tc** se presentan las curvas de irradiación o curvas de temperatura .Pulse

(**Irr Tc**) el botón exit para salir del modo Irr Tc. **Irr Tc**

#### **Nota:**

1. **1.** Cuando el analizador no puede detectar el RSD , los usuarios no pueden entrar en el modo de irradiación / temperatura .

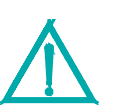

2. . En el modo de Irr Tc : si falla la conexión de la DSR , la pantalla inferior mostrará la hora de inicio del fallo de la; Si la conexión RSD es exitosa, las curvas de irradiación / temperatura se continuará mostrando , pero el intervalo de tiempo de la posición del cursor en la parte superior izquierda de la pantalla no tendrán sentido .

## **L. Uso fuera de línea del detector solar remoto**

Cuando el detector remoto solar ( en lo sucesivo, RSD ) es bloqueado por la estructura del edificio o esta demasiado lejos de analizador de sistema fotovoltaico ( en lo sucesivo, ANALIZADOR ) para medir la irradiación y la temperatura, el analizador puede obtener valores de mediante dos métodos :

1. Forzar el analizador para utilizar un conjunto de valores de irradiación / temperatura ya establecidos.

2. Registrar fuera de linea varios conjuntos de valores de irradiación / temperatura en RSD

A. Forzar el analizador a usar un conjunto de valores de irradiación / temperatura ya establecidos.

- 1. Encienda el RSD.
- 2. Pulse el botón  $\Box$  de encendido del analizador. Pulse durante 3

sec. y el símbolo de Bluetooth del analizador cambiará lo que indicará que la conexión se habrá realizado con éxito

- 3. 3. Conectar el panel solar ( parte frontal ) del DSR en paralelo. Usar gel conductor térmico para pegar el termómetro auxiliar en el panel solar ( cara posterior ) para medir la irradiación y temperatura (e.g. 950 W/m $^2$  and 55℃).
- 4. Forzar el analizador a usar uno de los valores de irradiación

/temperatura : pulse el bot $\delta n$  y escuchará dos pitidos lo que indica que ya puede usar el analizador y utilizar un conjunto de valores de irradiación / temperatura. (ej. 950 W/m $^2$  and 55°C) **ENTER**

- 5. Cuando RSD está lejos del analizador y pierde la conexión Bluetooth , los valores de temperatura y de irradiación forzados se mostrarán en modo inverso. (ej. 950 W/m $^2$  and 55°C)
- 6. Pulse el botón para realizar la operación AUTO SCAN . **AUTO SCAN**

Cuando el AUTO SCAN está terminado , la pantalla LCD mostrará el

resultado de la medición OPC. Después pulse el botón

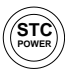

para mostrar en la pantalla los valores y curvas STC .

#### **PV System with Panels**

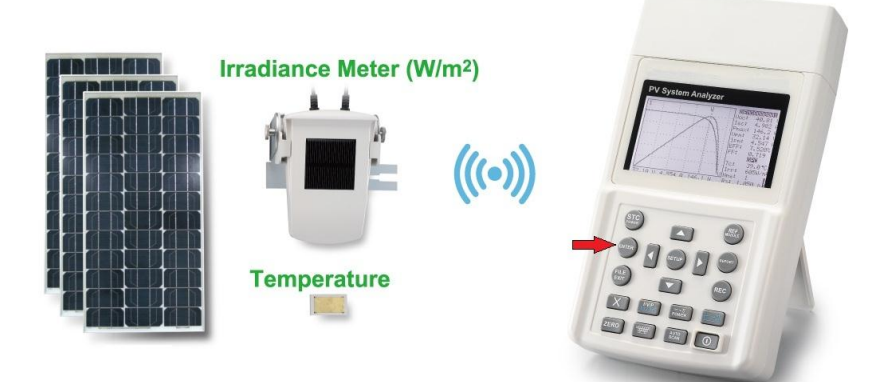

( Gráfico 1 - Operación Aire libre : pulse el botón ENTER para leer la irradiación y la temperatura actual de la DSR )

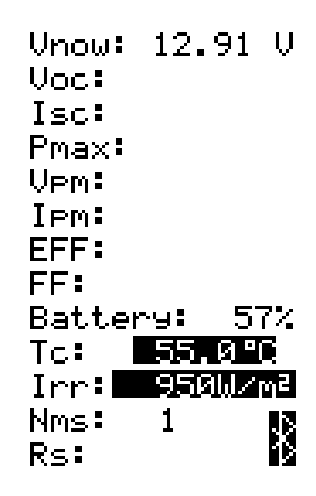

## Connect test leads

( Gráfico 2: los valores / temperatura de una medida de irradiación forzada se mostrarán en modo inverso. (ej. 950 W/m $^2$  and 55℃))

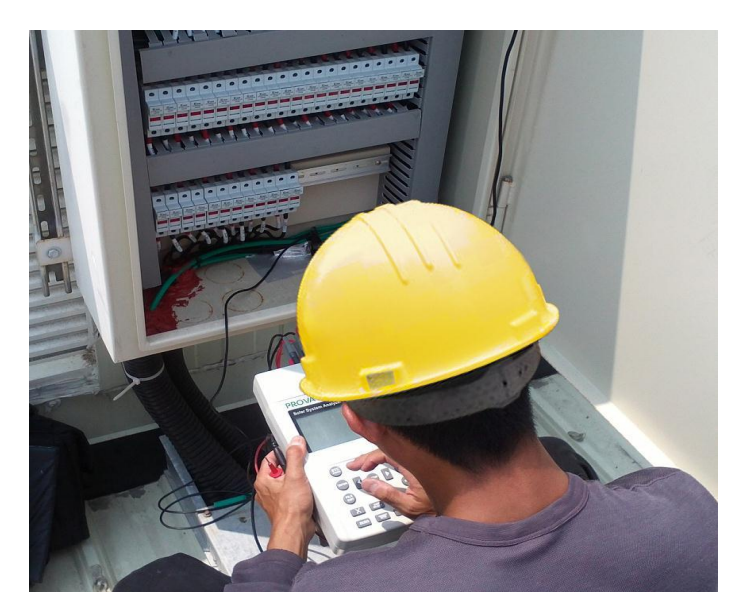

**( Gráfico 3 - Operación en el interior: el ANALIZADOR aunque no está conectado con el RSD , todavía puede realizar mediciones . )**

# **B. Registro off-line de varios conjuntos de valores de irradiación / temperatura en RSD**

Después de que la conexión Bluetooth entre el analizador y el RSD se haya realizado con exito los usuarios pueden empezar a utilizar el analizador para realizar la grabación de inicio RSD . Cuando RSD es bloqueado por la estructura del edificio o está lejos del analizador y pierde la conexión Bluetooth (pero RSD todavía mantiene la grabación) , en este momento los usuarios pueden realizar la operación AUTO SCAN del analizador – (el resultado de la digitalización se guarda automáticamente en archivos REX) . Más tarde, cuando se recupera la conexión Bluetooth entre el analizador y la RSD , los usuarios pueden utilizar el analizador para hacer cesar la grabación RSD y abrir archivos REX en la lista de archivos . Ahora los archivos REX se convertirán en archivos de grabación de curva estándar " REC " I- V .

Los pasos para realizar esta operación son los siguientes:

- 1. Encienda el RSD.
- 2. Pulse el botón  $\left(\begin{array}{c} \boxed{\mathbf{0}} \end{array}\right)$  de encendido del analizador. Pulse durante

3 sec. Hasta que el símbolo Bluetooth del analizador cambie , eso significara que la conexión se ha realizado con éxito.

- 3. Conecte el panel solar (lado frontal) con la RSD en paralelo. Use el gel termo conductor para pegar el termómetro auxiliar en el panel solar (lado trasero) para medir la irradiación y la temperatura.
- 4. Pulse el botón (**SETUP**) para entrar en la configuración de los parámetros de la pantalla, pulse el botón REC para realizar la **SETUP**

grabación de inicio RSD Ahora en la configuración de la pantalla se mostrará " REGISTRO " parámetro - que significa que los valores de irradiación y temperatura se han grabando de forma continua y generara en la lista un archivo " BTR " automáticamente.

- 5. Pulse el botón (**SETUP**) otra vez para volver a la pantalla **SETUP**principal.
- 6. Cuando RSD es bloqueado por la estructura del edificio o está lejos del analizador y pierde la conexión Bluetooth , en este momento la RSD todavía sigue registrando valores / temperatura de irradiación .
- 7. Pulse el botón  $\begin{bmatrix} \frac{2070}{5600} \end{bmatrix}$  para realizar la operación AUTO SCAN . Una vez finalizada la exploración el analizador guardará el resultado como un archivo REX. **AUTO SCAN**
- 8. El usuario puede repetir este paso para generar varios archivos "REX".
- 9. Ponga la RSD cerca del analizador para recuperar la conexión **Bluetooth**
- 10. Pulse el botón (**SETUP**) para entrar en la configuración de **SETUP**

los parámetros de la pantalla y pulse el botón  $\left(\boxed{\textbf{X}}\right)$  para hacer

cesar la grabación RSD . Ahora la configuración de la pantalla mostrará parámetro "Desconectado " - que significa que los valores de irradiación y temperatura no se registran más.

11. Pulse el botón (**FILE EXIT**) para salir de visualización de la lista de archivos. Abrir un archivo " REX " , a continuación, el **FILE EXIT**

ANALIZADOR leerá los datos de medición de irradiación del archivo RSD . El archivo " REX " se convertirá en un archivo de grabación curva estándar " REC " I- V .Habra los archivos "REX" uno a uno hasta que todos los archivos " REX " se conviertan en archivos de "REC"

Si los usuarios desean grabar de nuevo fuera de línea , deben eliminar los archivos BTR primero. Después de la eliminación de archivos " BTR " , los caracteres "Desconectado " que aparecen en la pantalla de configuración del parámetro desaparecerán.

#### **Nota:**

- 1. Después de RSD inicia la grabación , no apague el RSD antes de que se detenga la grabación
- 2. Cuando no existían los archivos " Rex" , si los usuarios eliminan archivos de BRT a continuación, estos archivos REX no pueden convertirse en archivos de "REC" .
- 3. RSD puede grabar fuera de línea durante alrededor de 17,5 horas. Se detiene automáticamente cuando el espacio de grabación de datos está lleno.

#### **PV System with Panels**

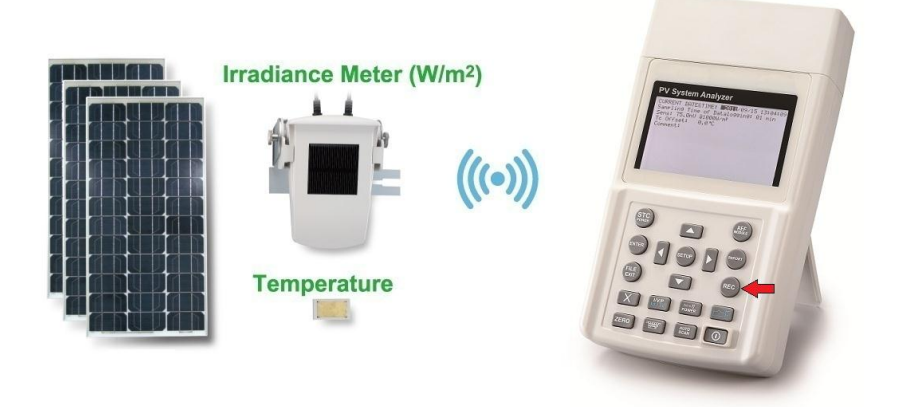

( Gráfico 4 - Funcionamiento al aire libre: pulse el botón bajo la pantalla REC SETUP para realizar la grabación de inicio RSD )

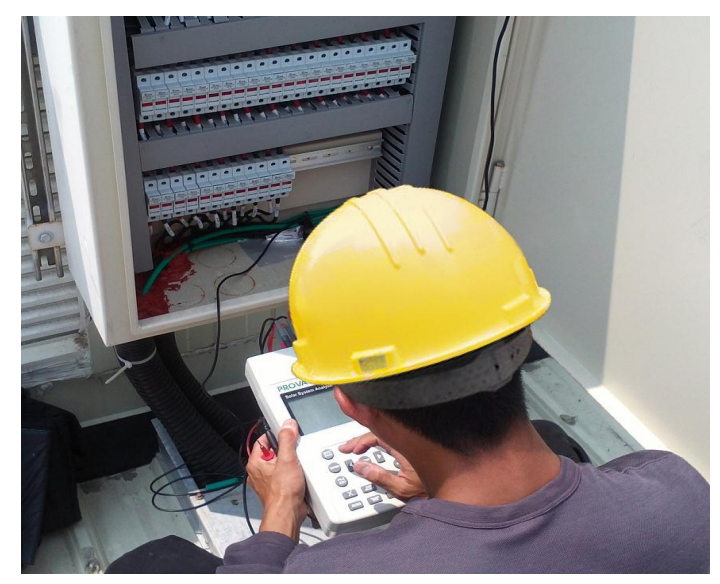

**(Gráfico 5 - Operación en el interior: el ANALIZADOR aunque no está conectado con el RSD , todavía puede realizar mediciones y generar archivos REX )**

# **PV System with Panels Irradiance Meter (W/m<sup>2</sup>) Temperature**

**(Gráfico 6 - Operación en el interior: después de tomar de nuevo la RSD desde el exterior , en AJUSTE de pantalla pulse el botón X para** 

**hacer cesar la grabación RSD )**

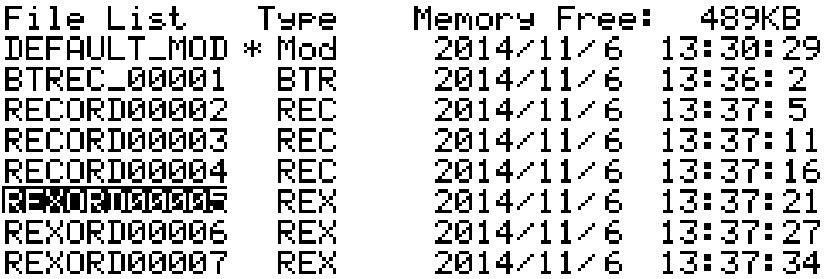

**( Gráfico 7 - entrar en la lista de archivos para abrir un archivo REX y** 

**hacer que se convierta en un archivo REC )**

# **V. Notas de aplicación**

 Control de calidad en la línea de producción , almacén o lugar de instalación .

 Los fabricantes de paneles solares pueden probar las características con fines de control de calidad en la línea de producción. Debido a la ventaja de la portabilidad de la unidad , los inspectores de calidad pueden recoger muestras al azar de los paneles solares y probarlos en el almacén para asegurar la calidad antes del envío .

Los instaladores pueden poner a prueba al azar muestras de paneles solares en el sitio para verificar la calidad de los paneles solares utilizados en el lugar de instalación.

#### **B. Identificar los requisitos de sistema de energía solar**

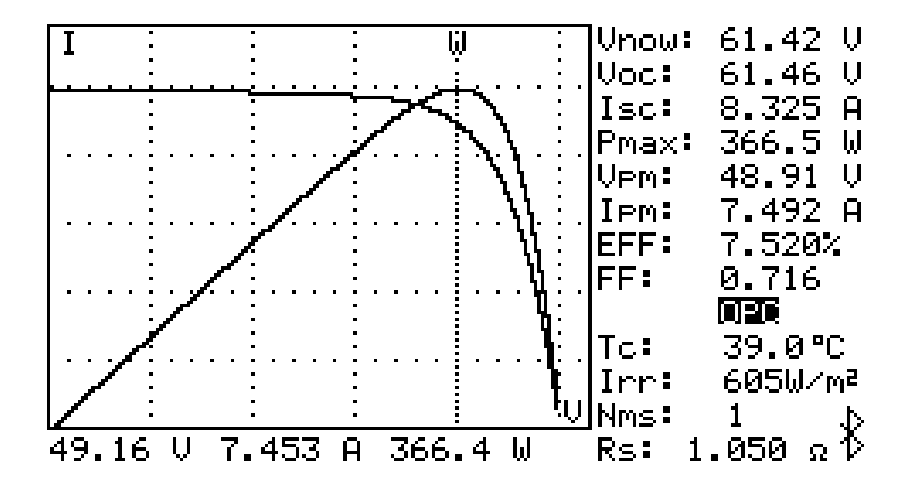

La unidad se puede medir con un máximo real de potencia ( Pmax ) , tensión ( Vpm ) y actual (MIP ). Los diseñadores de sistemas necesitan ser conscientes de la energía solar real de paneles solares en condiciones reales de funcionamiento . Asi los diseñadores pueden realmente saber cuántas piezas de paneles solares se requieren para generar energía específica .

Es necesario disponer del voltaje y la corriente en condiciones reales de funcionamiento (por la mañana , al mediodía y por la tarde) para que los diseñadores de sistemas diseñen el sistema de carga óptima , por lo que la mayor parte de la energía solar puede ser absorbida y almacenada en la batería .

Los usuarios pueden probar las características de los paneles solares a diferentes horas de cada día y almacenar los datos . A continuación, los diseñadores pueden saber si el sistema solar puede generar la energía apropiada en cualquier momento.

62

#### **C. Mantenimiento de los paneles solares**

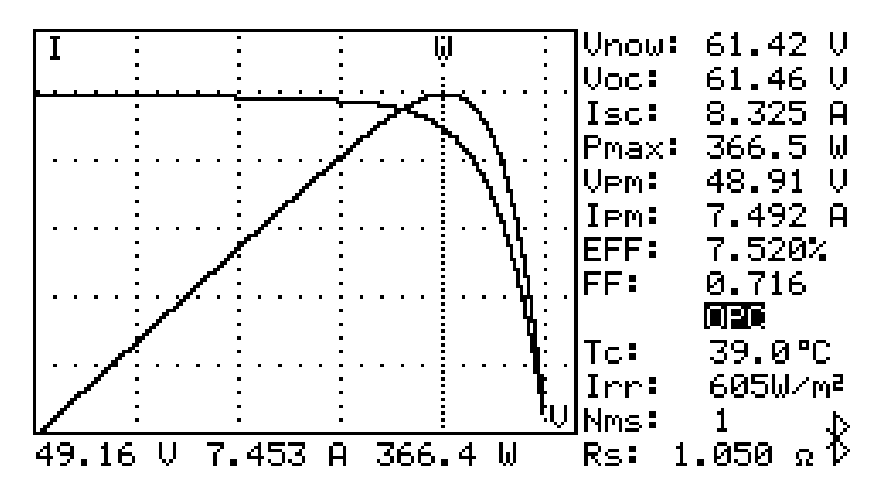

#### **Normal I-V Curve**

#### **Curva Anormal I-V**

(Las células de la esquina del panel están defectuosas)

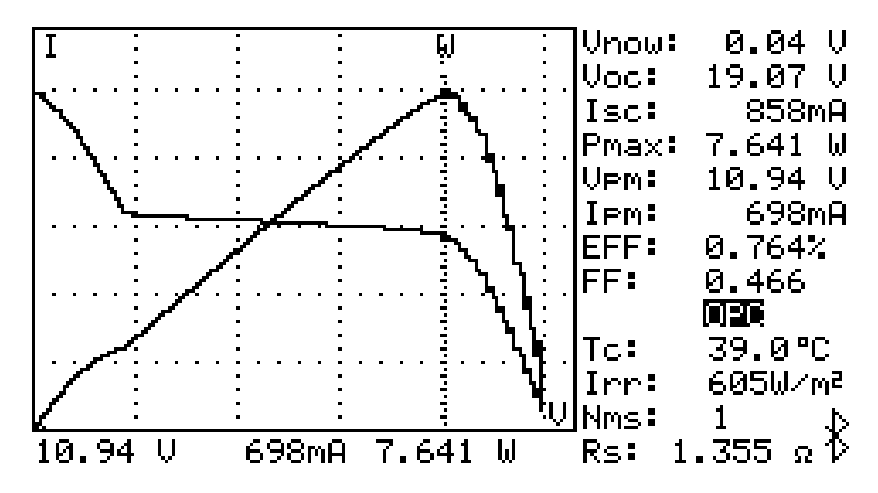

#### **Curva Anormal I-V**

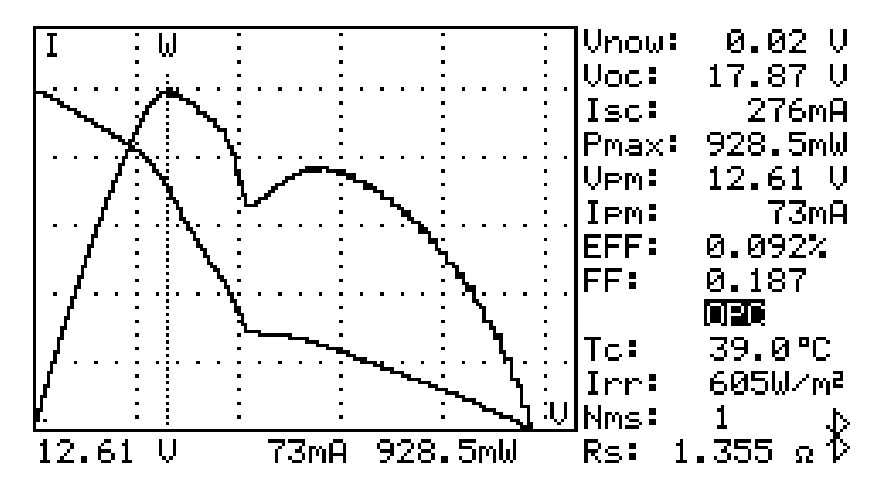

(Celulas defectuosas repartidas por el panel solar)

Los ingenieros de mantenimiento pueden almacenar los datos de las características de los paneles solares desde el principio, además de comparar los datos de las características de mantenimientos semanales , mensuales o anuales . Si las características de cualquiera de los paneles solares son diferentes de los datos anteriores, los ingenieros de mantenimiento pueden identificar con mas exactitud los problemas de los paneles solares.

Por ejemplo, si se dañan las células de los paneles solares , la curva I- V sería muy diferente de una curva típica. Si los paneles solares están cubiertos por una gran cantidad de polvo , la curva I- V o la máxima. potencia serían mucho más bajas que los datos previamente almacenados . Una vez que se encuentran los paneles defectuosos , los ingenieros de mantenimiento pueden reemplazarlos con nuevos paneles .
# **D. Verificar el mejor ángulo de instalación de los paneles solares**

Los ingenieros pueden recopilar datos de los ángulos de instalación en diferentes fechas y horas mediante el uso de la unidad en el lugar de instalación. Los datos pueden ser utilizados como una referencia para el diseño del sistema de ajuste de ángulo automatizado. O se pueden utilizar para seleccionar un ángulo óptimo para una instalación de ángulo fijo .

# **VI. Especificaciones**

#### **A1. PV Especificaciones el**é**ctricas**

(23° $C±5$ °C, Irradiación ≥ 800 W/m<sup>2</sup>, la medición de cuatro hilos, el

Max . límite de potencia es 12000W )

#### **DC Medida voltaje**

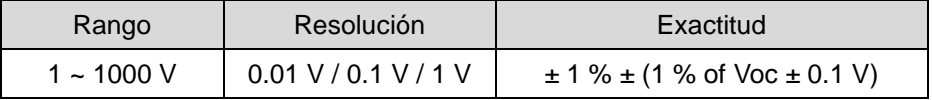

**Voc**:. voltaje de circuito abierto de la célula solar o un módulo.

Si los usuarios utilizan los clips de medida para medir únicamente el voltaje , deben conectar el clip V + clip con el I +clip ; el clip V- lo deberán conectar con I- clip. Por lo tanto , la medición de 4 hilos se convertirá en una medición de 2 hilos

#### **DC Medida de corriente**

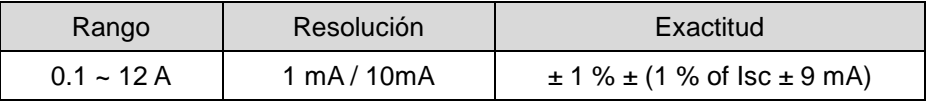

**Isc**: corriente de cortocircuito de la célula solar o módulo.

La resistencia del circuito se compensa en el AUTO SCAN .

Icc es la corriente del cable de alimentación del panel solar que mide a la resistencia del circuito de cero .

#### **DC Simulación de corriente**

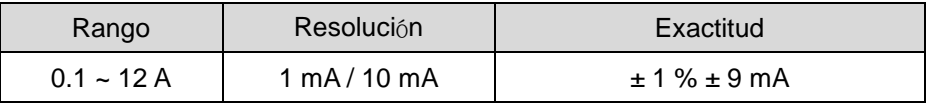

Si la corriente es mayor que 12A , las pruebas no se puede realizar .

El límite máximo de potencia es 12000W . Si la potencia excede 12000W , entonces se detendrá el escaneo .

El nivel actual de escaneo automático es de 100 mA .

#### **Medida de irradiaci**ó**n**

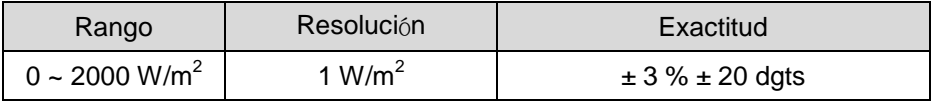

#### **Medida de temperatura**

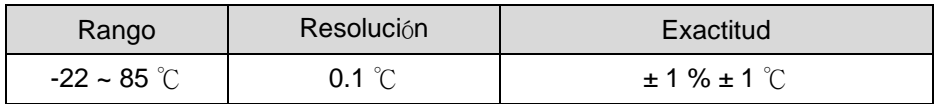

**A2. DC Sonda de corriente (Solar 15) (23**℃**±5**℃**)**

| Rango         | <b>Resolución</b> | Exactitud     |
|---------------|-------------------|---------------|
| <b>DC 12A</b> | 1 mA / 10 mA      | $±2.0\%±30mA$ |

### **A3. AC Pinza de potencia (Solar 21) (23**℃**±5**℃**)**

**AC Watt** (50 or 60 Hz, PF 0.6 to 1. CT = 1) Las especificaciones siguientes se aplican para una tenion mayor de 4 Vac y una corriente mayor de 1 mA AC en el rango de mA , y una corriente mayor de 0,04 A en el rango de A.

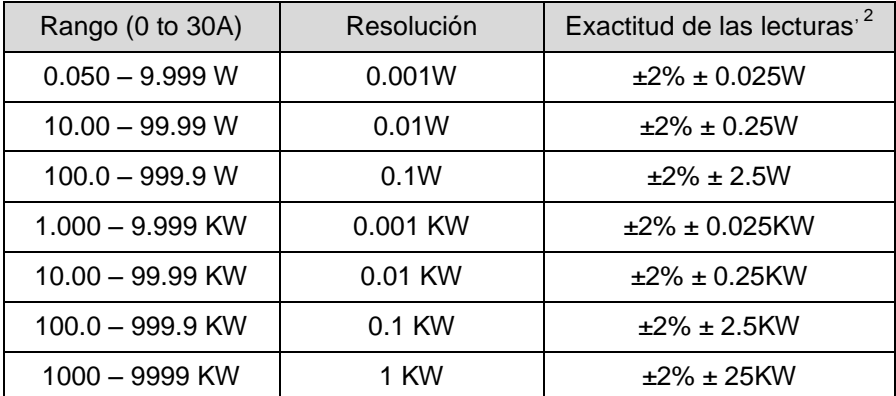

1 Para CT ≠ 1 , la precisión en porcentaje es el mismo ( ± 2 %). Sin embargo, la potencia adicional se debe multiplicar por la relación del TC . Por ejemplo , se convierte en relación ± 0.025W \* CT ± 0.025W 2 Si se selecciona Auto Hz, el voltaje de CA debe ser mayor que 50 V , y añadir error de ángulo de 2 ° en la fase de precisión.

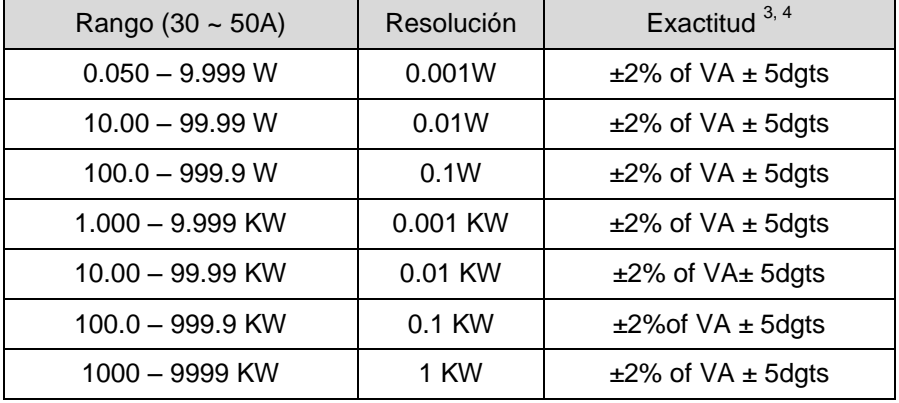

<sup>3</sup> Para CT ≠ 1, la precisión en porcentaje es el mismo ( ± 2 %). Pero los dígitos adicionales se deben multiplicar por la relación del TC . Por ejemplo , ± 5 dígitos se convierte en ± 5 dígitos \* Relación de CT 4Si Auto se selecciona Hz , el voltaje de CA debe ser mayor que 50V .

#### **Rango de ratio CT : 1 a 250**

**H.P. (Caballos de potencia): 1 H.P. = 746 W**

**AC Potencia aparente (VA, desde 0.000VA a 9999 KVA)**

**VA = V r.m.s. x A r.m.s**

**AC Potencia reactiva (VAR, desde 0.000 VAR a 9999 KVAR)**  $VAR = \sqrt{(VA^2 - W^2)}$ 

**AC Energía activa(mWH, WH, or KWH, from 0 mWH to 999,999 KWH) WH = W \* Tiempo (en horas)**

#### **Factor de potencia**

(PF, ACV > 4V, AC mA > 1mA, AC A > 0.04A, Watt > 50 dígitos)

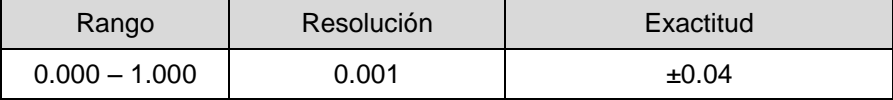

### **K. Especificaciones generales**

### **B1. PV Analizador de sistemas**

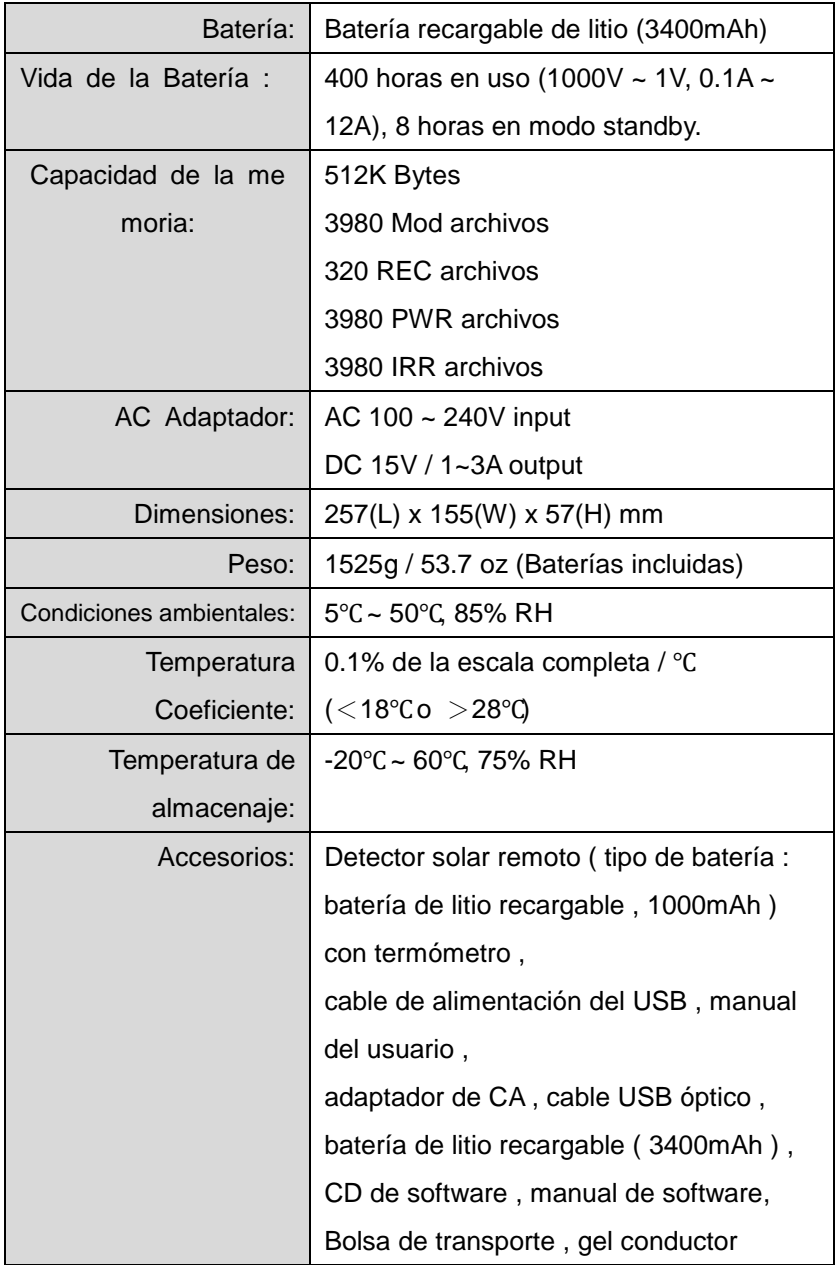

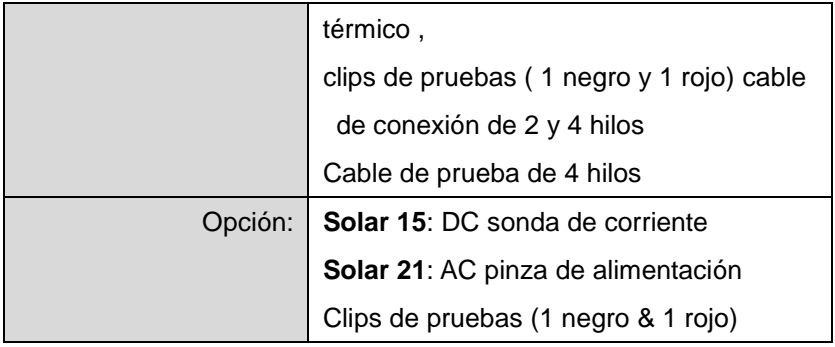

# **B2. DC Sonda de corriente (Solar 15)**

# **(Uso interior)**

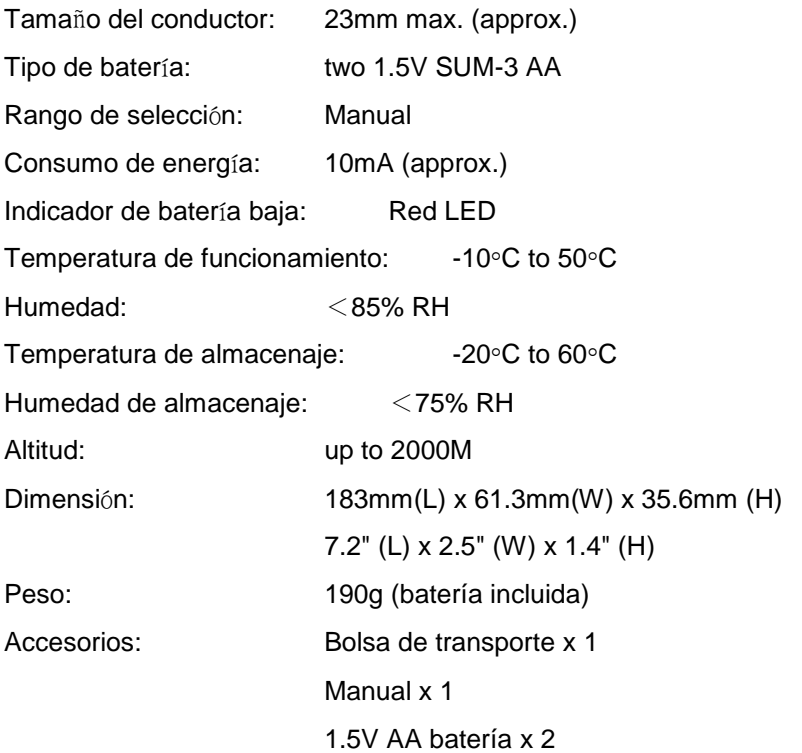

# **B3. AC Pinza de alimentación (Solar 21)**

### **(Uso interior)**

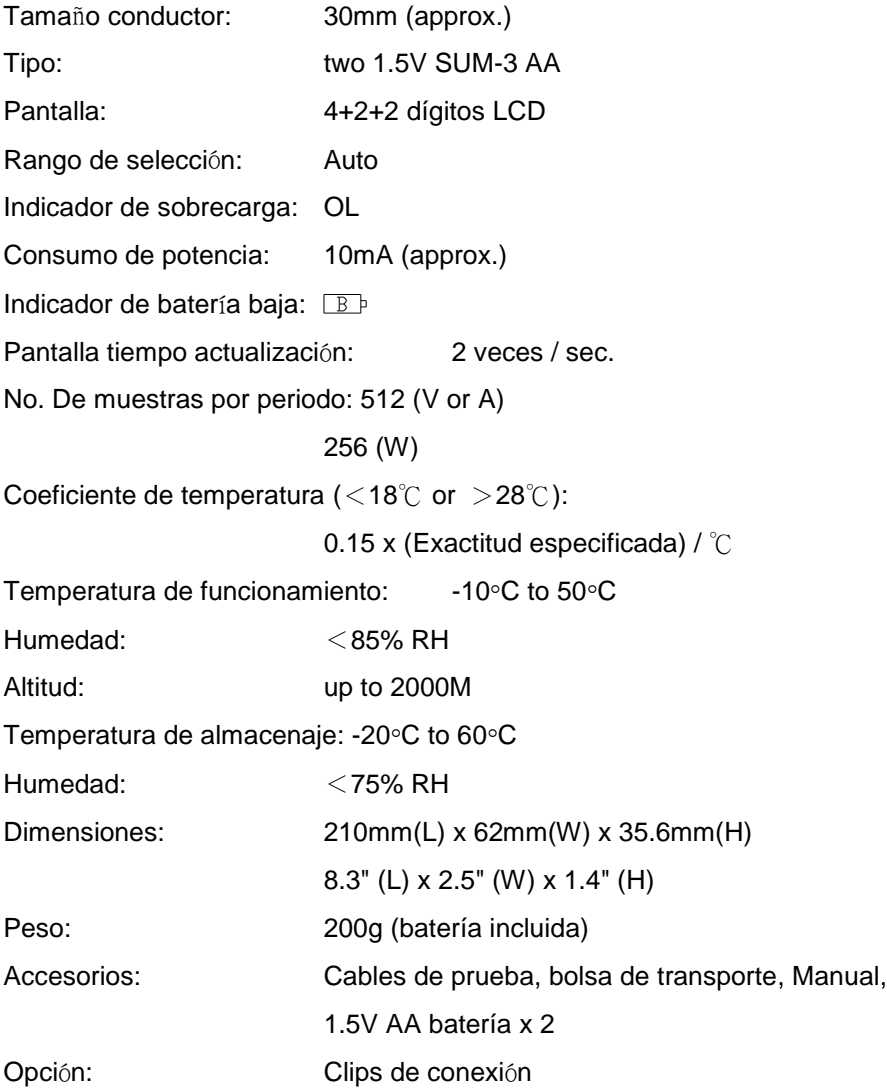

# **VII. Reemplazar las bater**í**as (Recarga)**

Si la batería de litio no se puede cargar , los usuarios siempre deben comprar una nueva batería de litio del distribuidor o importador . El circuito de carga incorporado está diseñado sólo para la batería de litio .

La batería de litio del analizador siempre se vende con la tapa de plástico de la batería . No compre una batería de litio de una fuente que no está aprobada por el fabricante .

# **Una batería de litio no aprobada por el fabricante podría causar daños en el instrumento o peligro para los usuarios .**

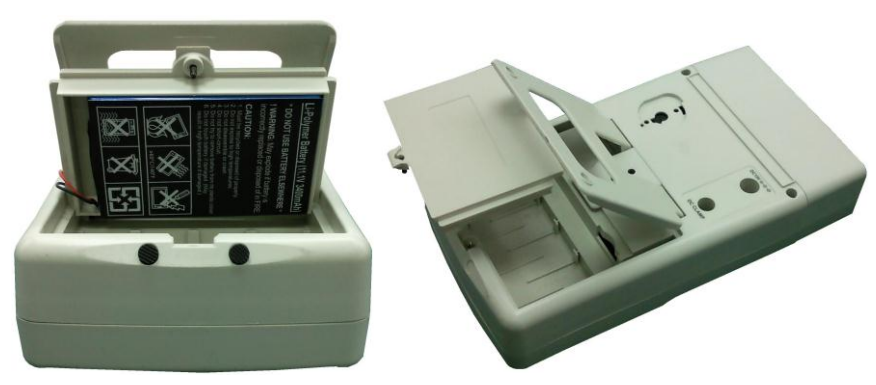

### **Analizador**

### **Como reemplazar la batería:**

1. Desatornille y retire la batería de litio (con cubierta de plástico de la batería ) .

2. Coloque una nueva batería de litio recargable (con cubierta de plástico de la batería ) .

3. Atornille la tapa de la batería

### **Por favor, siga los pasos siguientes para cargar la batería de litio :**

- 1. Conecte el adaptador de CA con el Analizador.
- 2. La batería se puede cargar sin necesidad de encender el analizador.
- 3. La recarga tarda 10 horas . Después de recargar la batería,

desconecte el adaptador de corriente alterna.

4. Encienda el analizador , la pantalla LCD debe mostrar la batería al 100 % "

### **Detector solar remoto (RSD)**

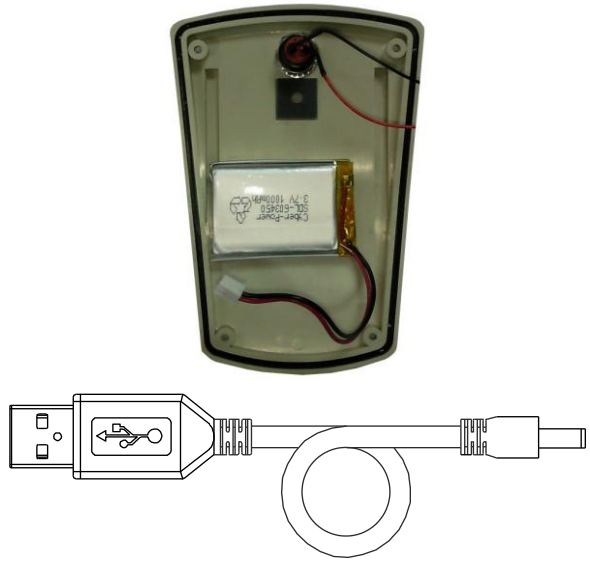

USB Cable

### **Reemplazar la batería:**

- 1. Desatornille y retire la tapa de las baterías de litio del RSD.
- 2. Ponga las nuevas baterías recargables de litio.
- 3. Atornille de nuevo la tapa.

### **Por favor siga los siguientes pasos para recargar las baterías de litio:**

- 1. Conecte el cable de potencia USB con la RSD al puerto USB del PC.
- 2. La batería se puede cargar sin necesidad de encender el detector solar remoto.
- 3. La recarga tarda 4 horas. Después de recargar desconecte el cable de potencia USB.
- 4. Encienda el detector solar remoto.
- 5. Encienda el analizador y después de que el Bluetooth se haya conectado con éxito, entrar en la configuración de parámetros de función ( SETUP) , la pantalla LCD mostrará " batería de RSD : 100 % " .

# **VIII. Reemplazo de un fusible**

Cuando la tensión no se puede medir ( Vatios = 0 V) después de conectar correctamente el analizador y el panel solar , por favor, compruebe el fusible . Si el fusible está dañado ( quemado ) , reemplace por un fusible nuevo siguiendo los procedimientos :

1. Apague el analizador y retire todos los cables de conexión y fuentes de energía .

2. Afloje los (2 unidades . ) tornillos del panel superior . Retire el panel superior .

3. Retire el fusible dañado ( quemado ) .

- 4. Ponga un nuevo fusible con las mismas especificaciones ( 5A / 250V ) .
- 5. Colocar la tapa superior de nuevo y atornillar las (2 unidades . )

Tornillos del panel s Fusible

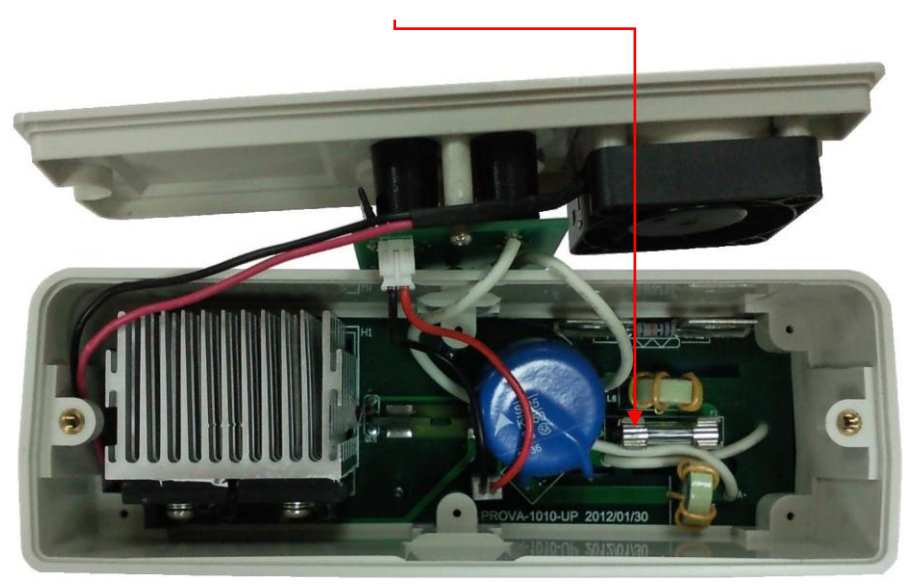

# **IX. Mantenimiento y limpieza**

- 1. Los servicios que no se describan en este manual sólo debe ser realizados por personal cualificado. Las reparaciones deben ser realizadas por personal cualificado .
- 2. Limpie periódicamente la caja y el cable con un paño húmedo y detergente ; no utilice abrasivos o disolventes .
- 3. Retire las pilas si no utiliza el analizador y las abrazaderas opcionales durante mucho tiempo .

#### **Dirección del distribuidor**